# London Road User Charging

# Auto Pay User Guide

Version April 2019

Information correct at time of publication.

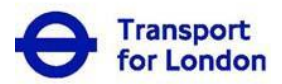

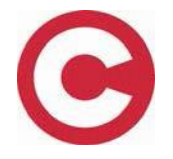

## **Contents**

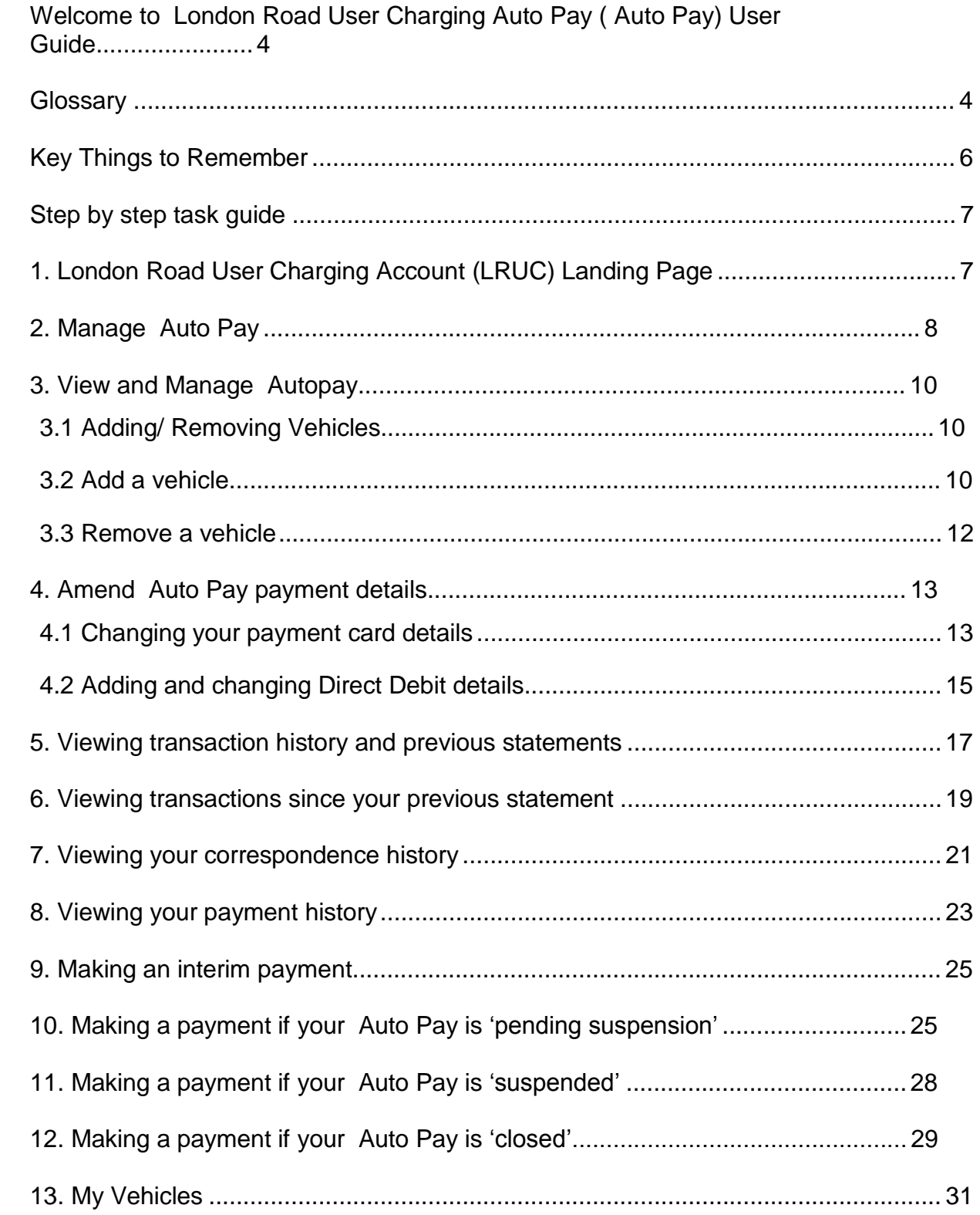

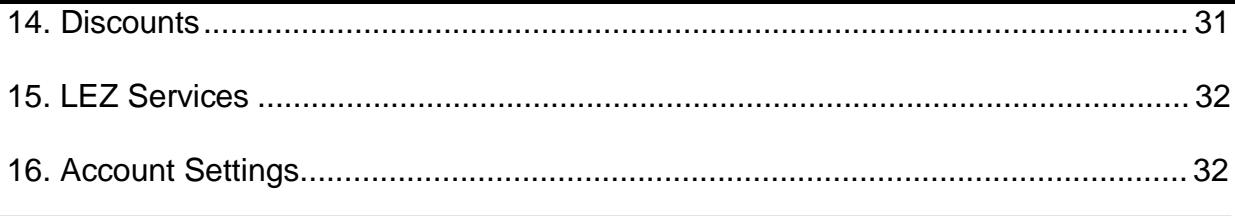

 $2 |P \text{ a } g \text{ e}$ 

<span id="page-3-0"></span>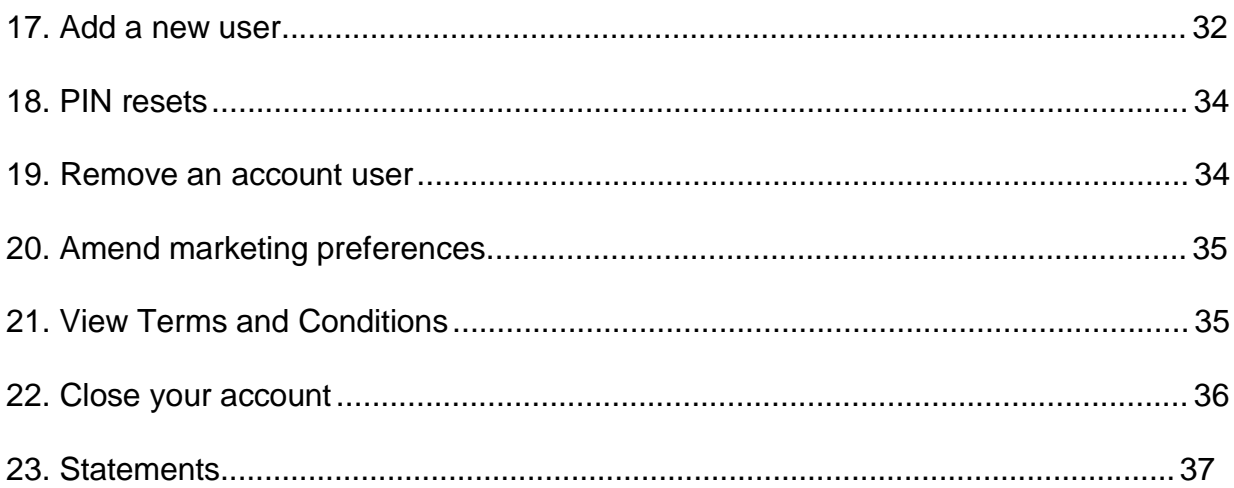

#### **Welcome to London Road User Charging Auto Pay User Guide**

This guide provides all the key information you will need to manage Auto Pay online. Online you will be able to;

- Maintain your list of registered vehicles
- View your current and previous Auto Pay Usage and transactions
- Make interim payments
- Maintain the details of your account users

### **Glossary**

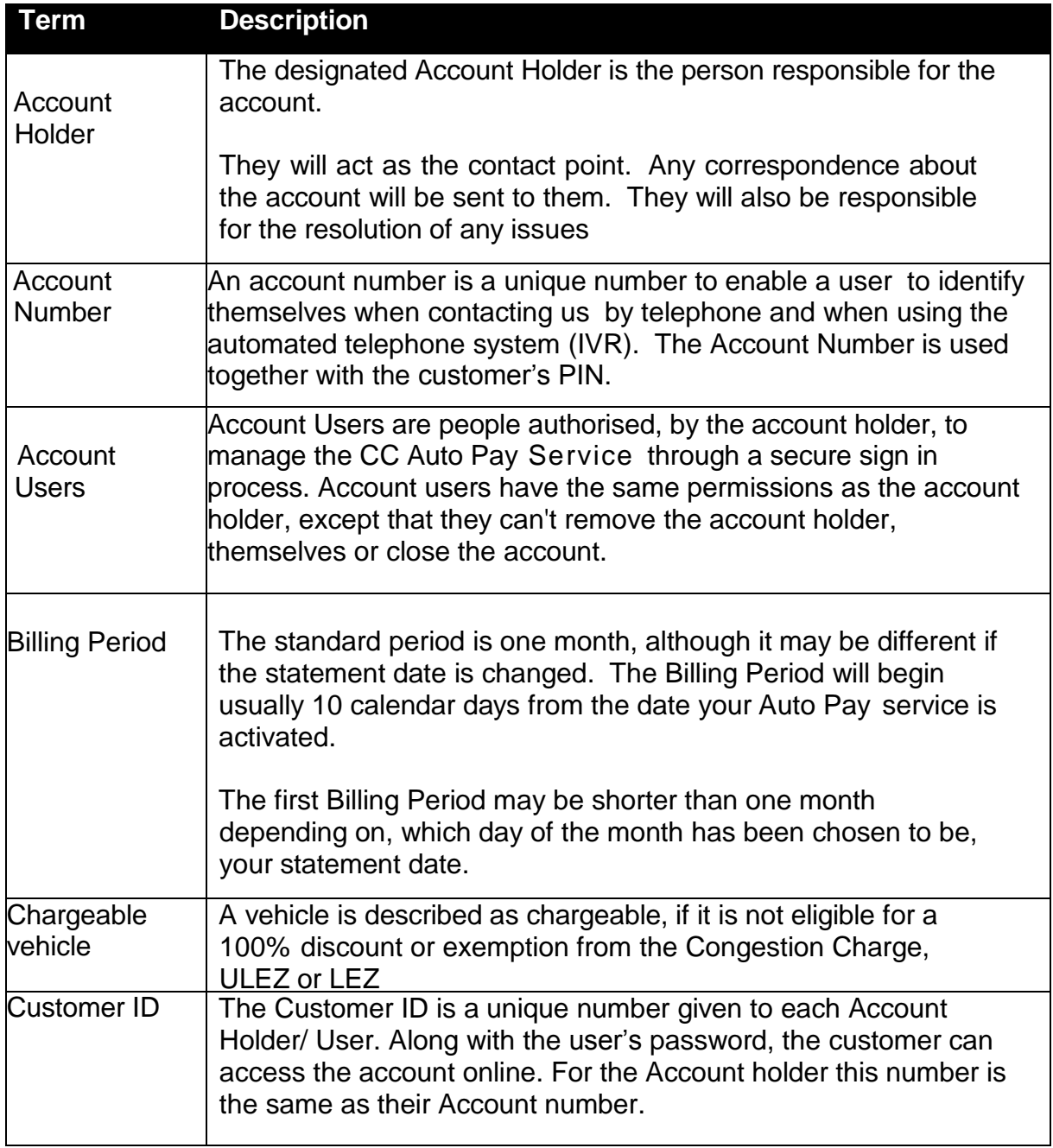

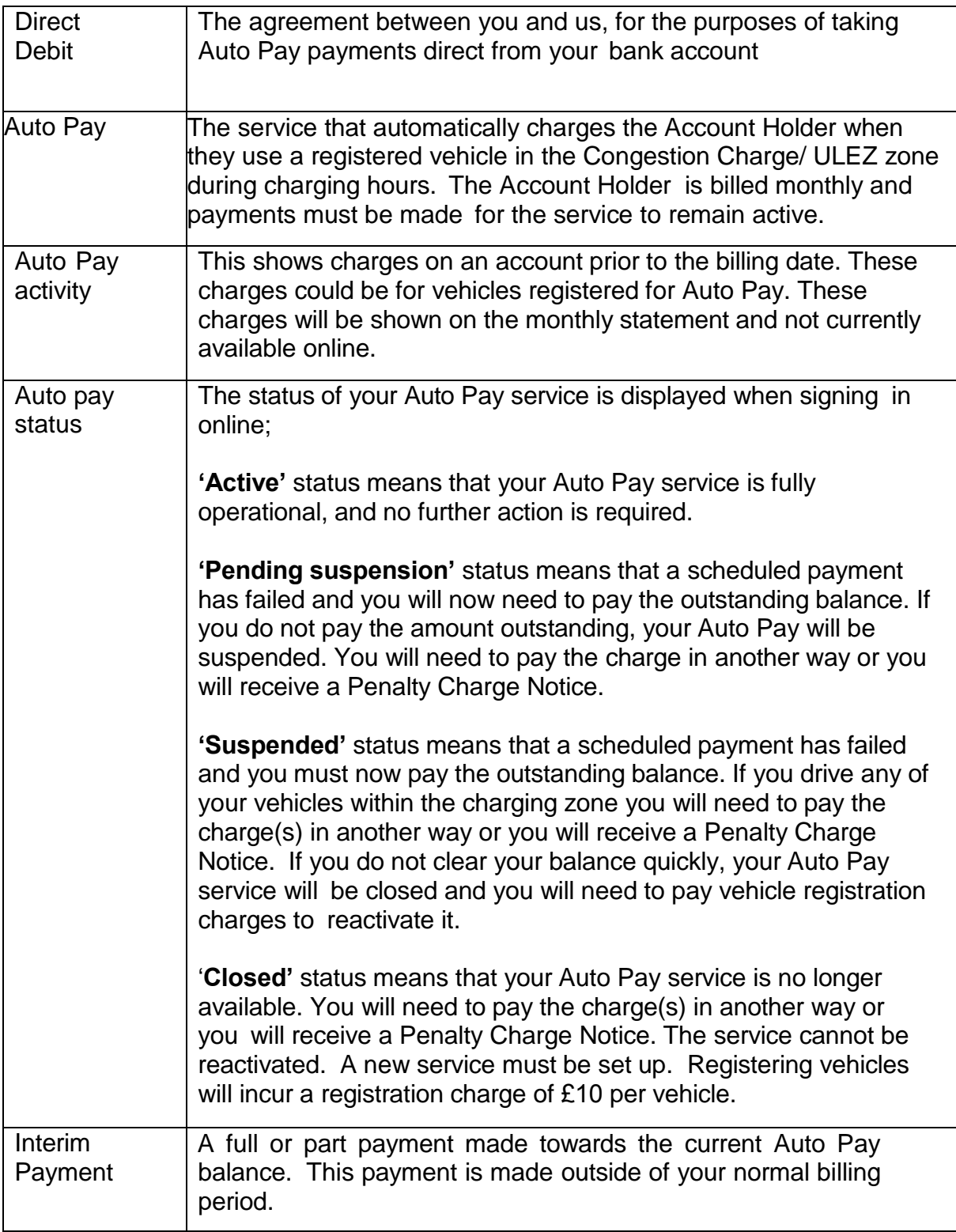

#### **Step by step task guide**

#### **1. London Road User Charging Account (LRUC) Landing Page**

This page **(Figure 1)** is for all account users, and it displays all the key features of your LRUC Account. The information you see will depend upon the services that you or your organization have registered for.

By following the additional links on the right-hand side of the landing page, you will be able to Pay to Drive in London, amend payments, and request a refund.

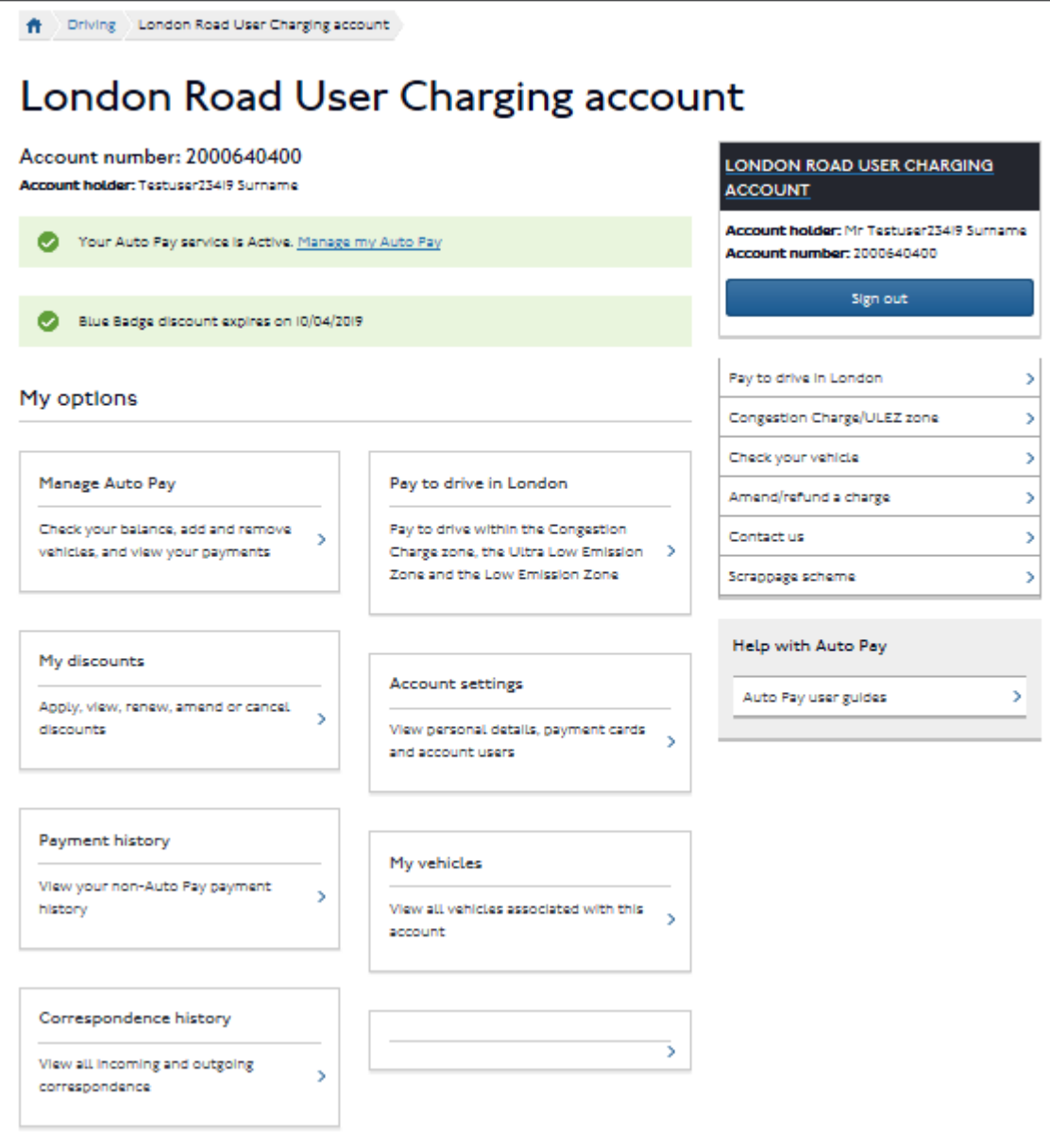

**(Figure 1)**

At any time you wish to return to your landing page above you can 'click' on the 'London Road User Charging Account' banner on the top right hand side of most of our pages.

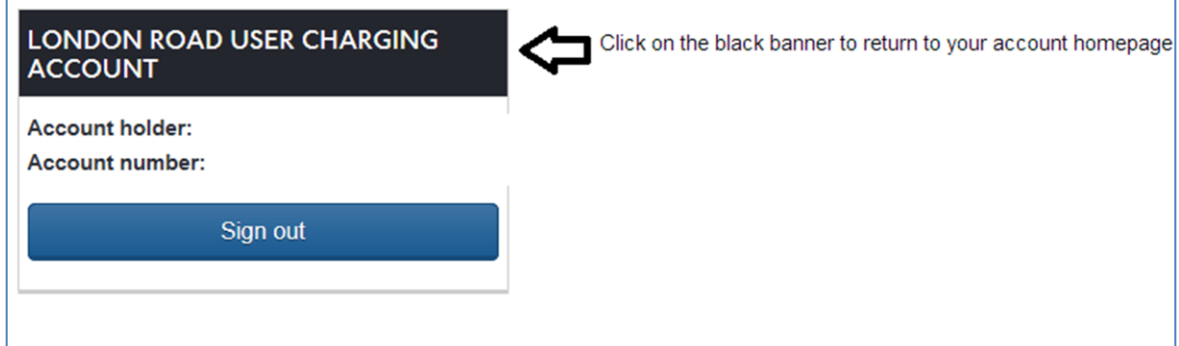

### **2. Manage Auto Pay**

h

Clicking on the 'Manage Auto pay' link will take you to the '**Manage Auto Pay**' homepage. **(Figure 2)**

#### Manage Auto Pay

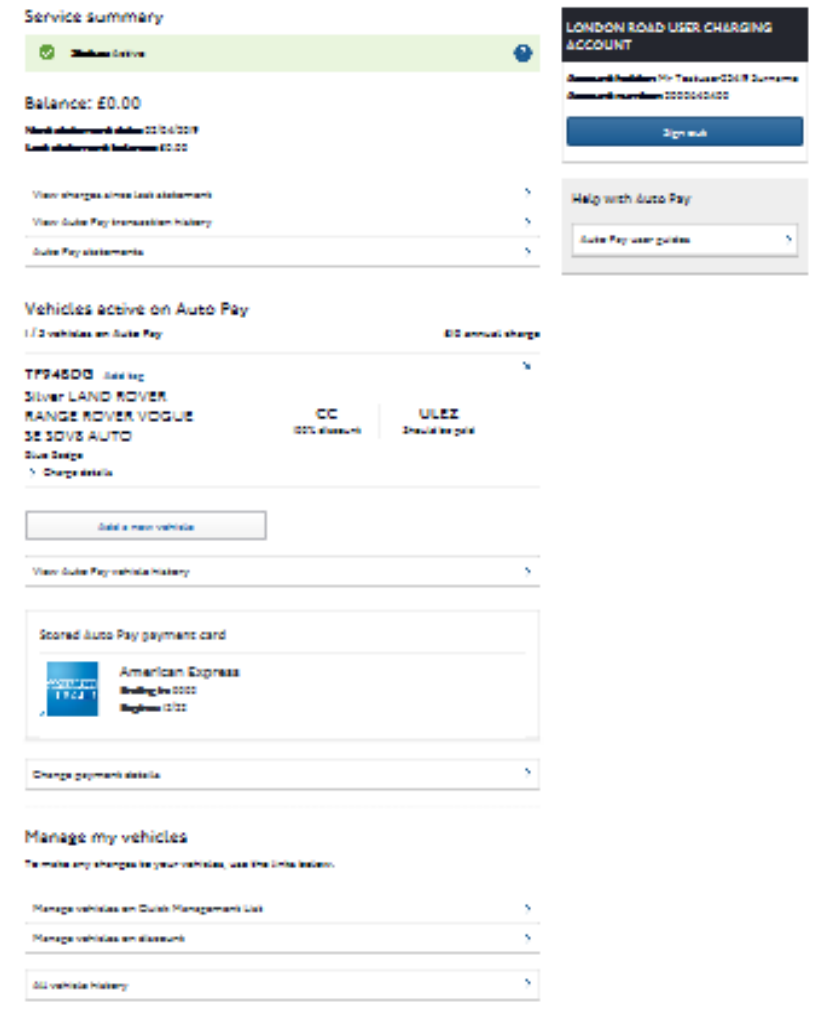

#### **(Figure 2)**

In this section, you will be able to;

- See your current balance
- Check the status of your Auto Pay
- Make an interim payment; If you make a payment now it will be deducted from your outstanding balance immediately. Your payment cannot exceed your current balance
- View and amend your payment details such as Direct Debit or payment card
- Add and remove vehicles on your Auto Pay Service
- View your Auto Pay vehicle history; Details of all vehicles that have been on your Auto Pay service within the last 2 years.
- See when your next statement is due

#### **View and Manage Auto Pay**

- **Adding/ Removing Vehicles**
	- You have until midnight on the date of travel to add additional vehicles. Only vehicles registered to an 'Active' Auto Pay service by midnight are covered for travel on that date
	- Vehicles removed prior to midnight will **NOT** be covered for travel within the zone for the day they are removed.

• **Add a vehicle**

Add a new vehicle By clicking on **(Figure 2) ,** you will be able to add a vehicle. There is a £10 annual vehicle registration charge for every vehicle added to Auto Pay, you do not have to pay this immediately, it will be added to your next statement.

You will be asked to enter your vehicle details as below, **(Figure 3)** if you have vehicles already recorded on your account, and **(Figure 4)** if you have no other vehicles and need to enter a new one.

ŃĠ

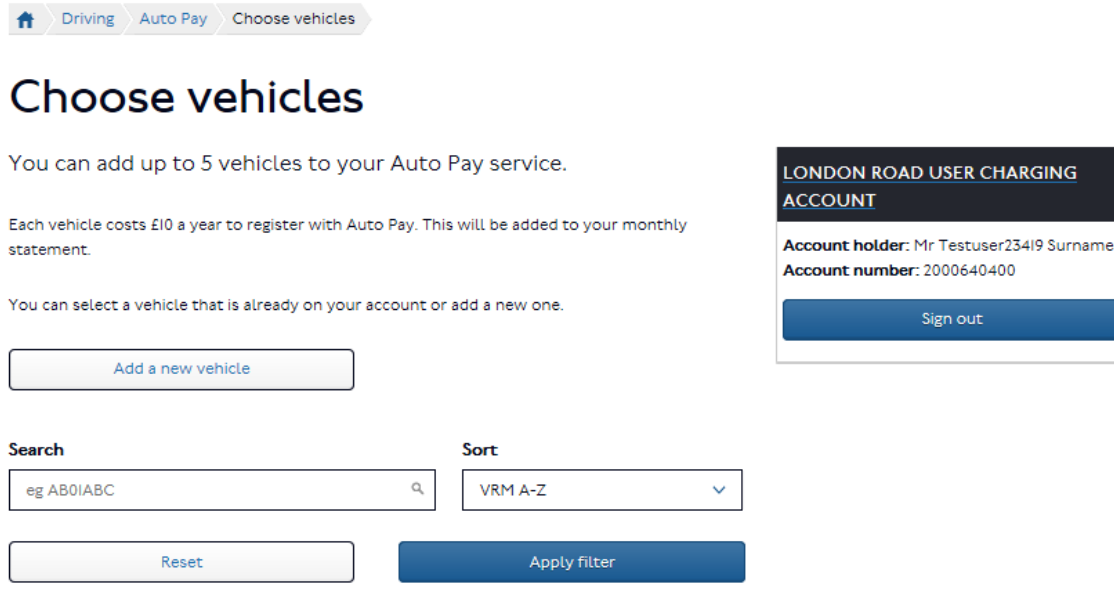

**(Figure 3)**

# **Find vehicle**

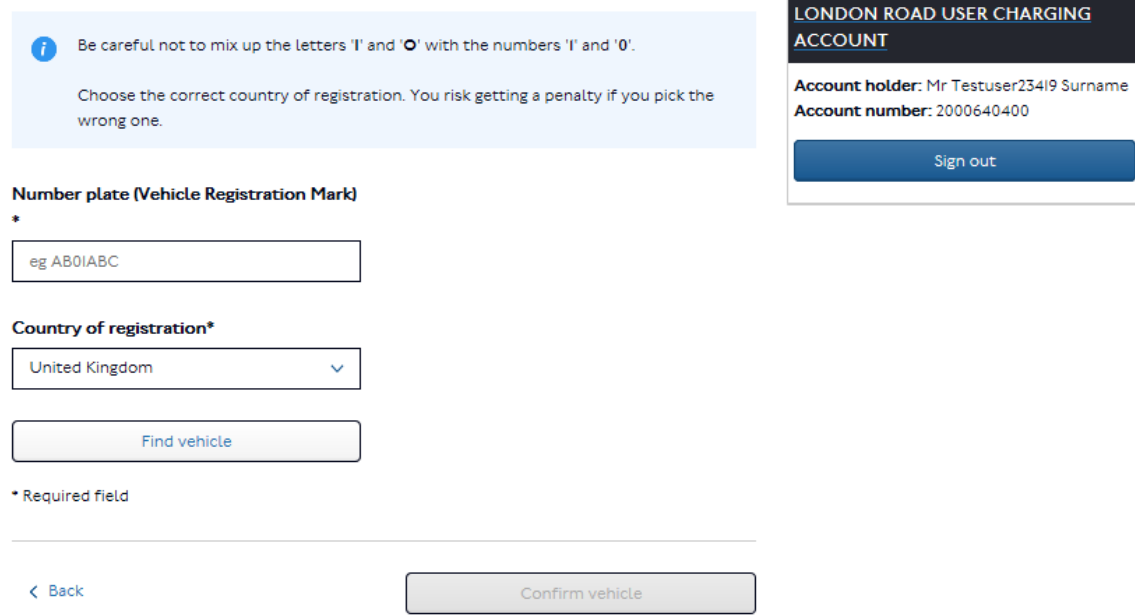

#### **(Figure 5)**

You will not be able to add a vehicle that is already registered to someone else's Auto Pay, you will need to contact us to prove ownership or authorisation to add the vehicle.

You will need to submit a copy of your V5C (logbook) this is the registration document issued to you by the DVLA or equivalent.

Once added you will see the following page, including information on whether you will also be charged for Ultra Low Emission zone (ULEZ) charges for each vehicle added. You can continue to add up to 5 vehicles in total or select Continue once you have added all your vehicles.

## Add vehicles to Auto Pay

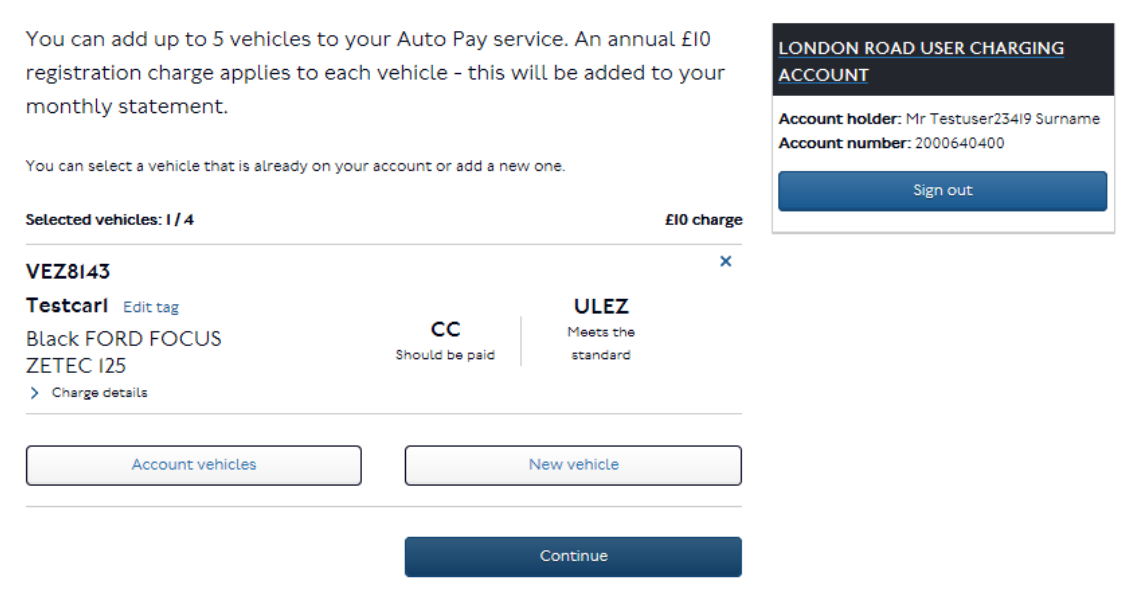

When you add a vehicle you will be given the option to give it a 'Tag'. This will help you identify a vehicle, so you can quickly see who's vehicle it is without knowing the number plate. To add a tag click on 'Add tag' adjacent to the vehicle's number plate.

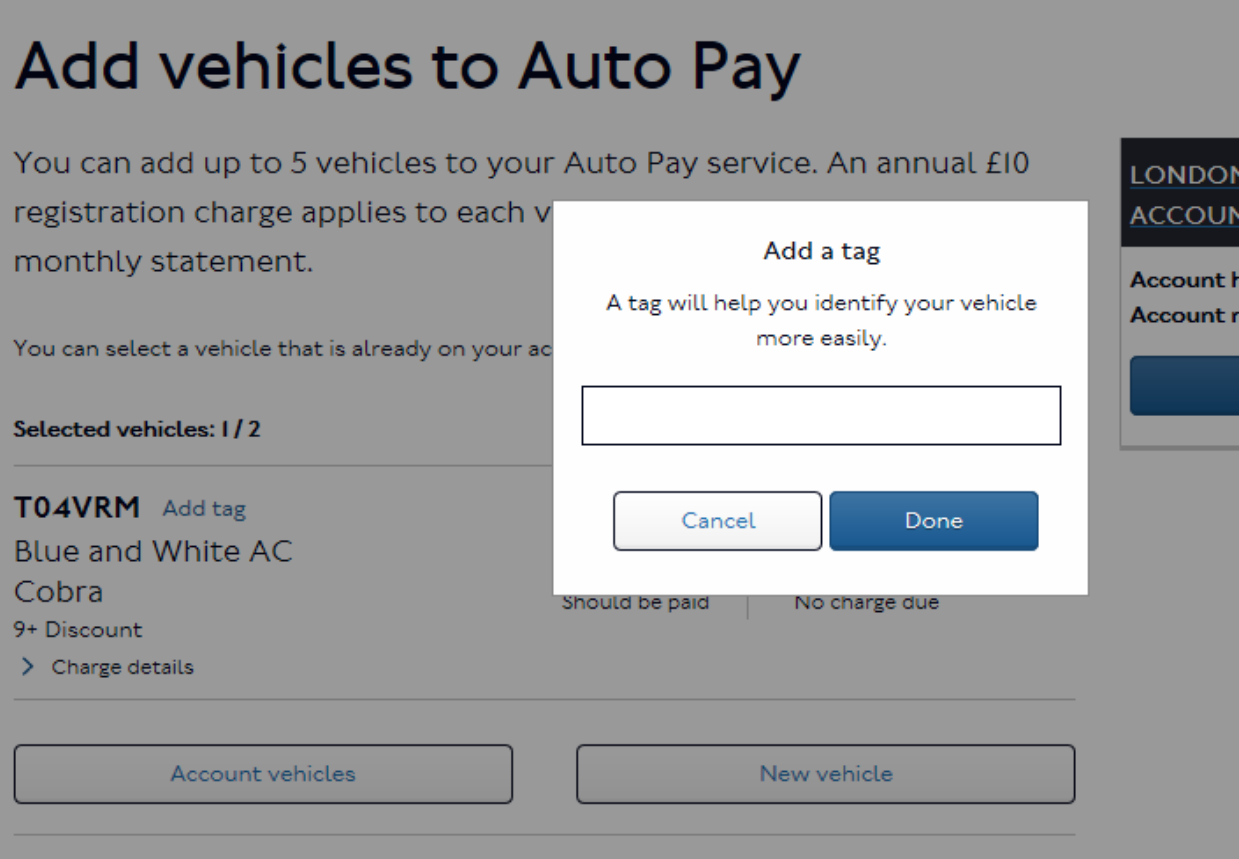

If the addition is successful you will see a Confirmation page.

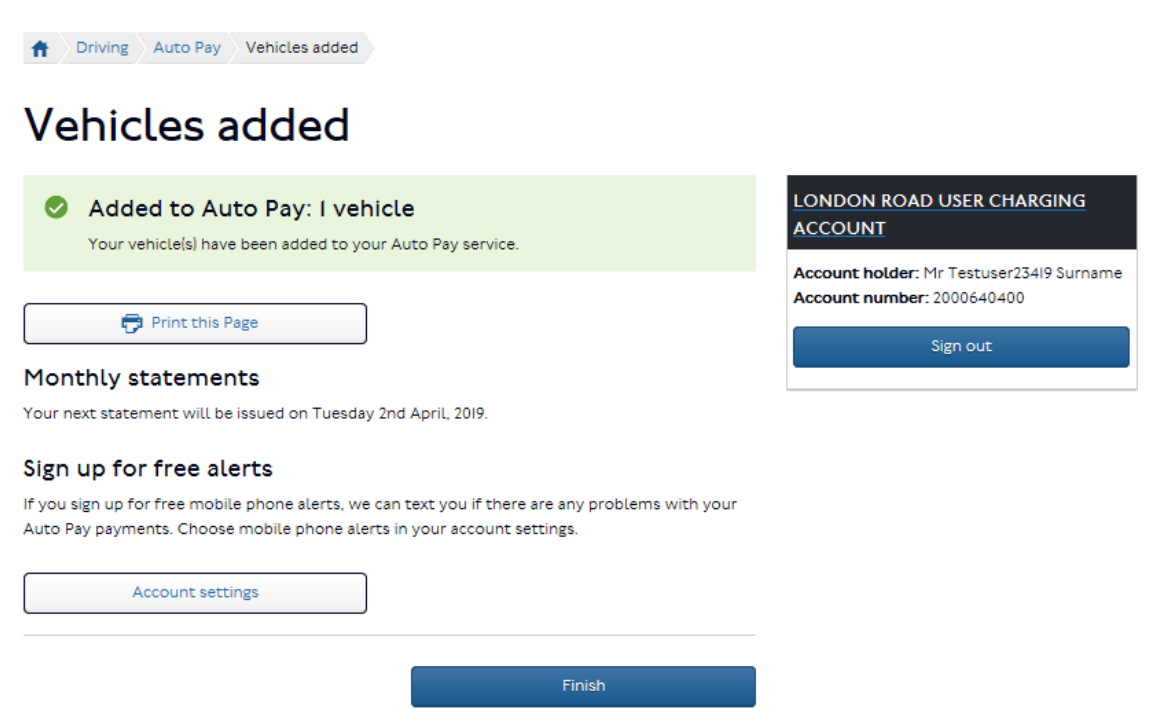

To remove a single vehicle, you will need to click on the '**X'** shown alongside the vehicle details in your list of Auto Pay vehicles **(Figure 6).**

You will be asked to confirm if you wish to remove that particular vehicle.

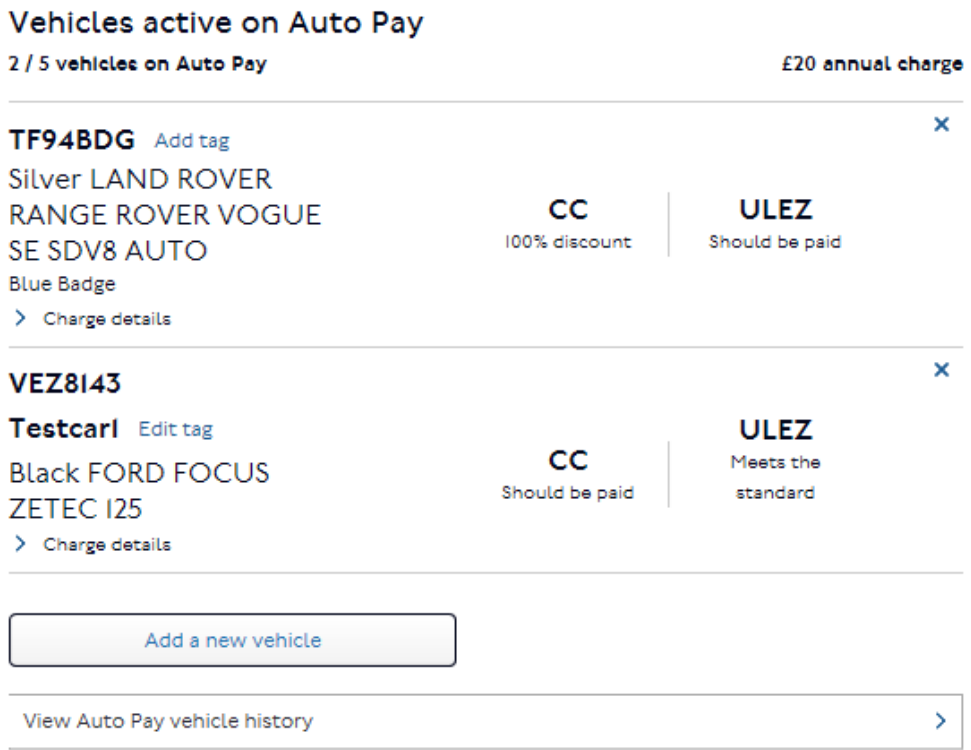

The vehicle will be removed from your Auto Pay service immediately, so if you travelled in the zone on the day you removed it you will need to pay by another channel.

12 |P a g e

### **4. Amend Auto Pay payment details**

You can change your Auto Pay payment details from the 'Manage Auto Pay' page

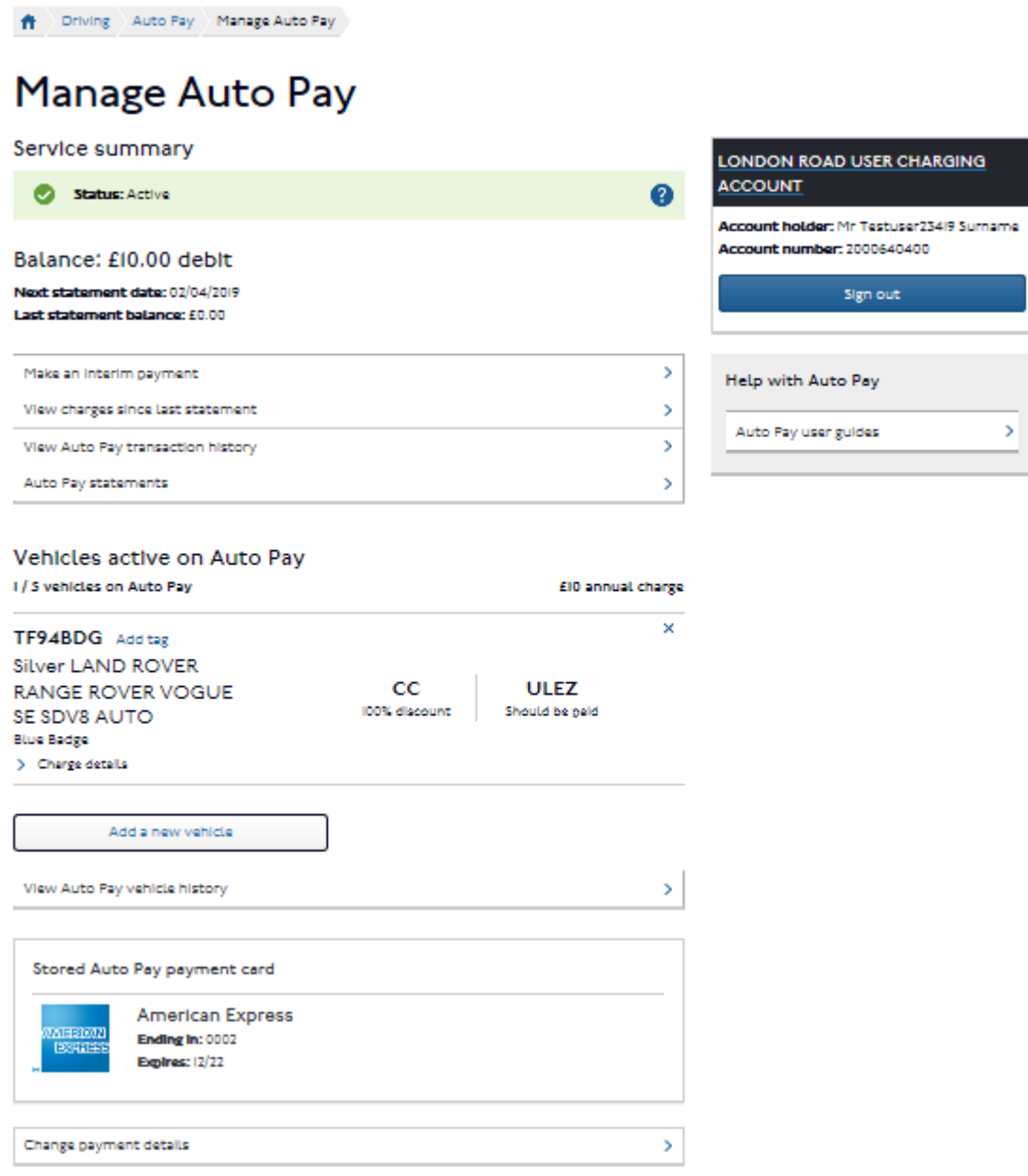

Depending on the type of payment details you already have you can change to another payment card or set up a Direct Debit.

### **4.1 Changing your payment card details**

If you already pay for your Auto Pay service by payment card, if you still wish to pay by card but want to change to a new one you can do this with immediate affect.

Select 'change payment details'

Select the 'Pay by debit or credit card' option, tick the confirm, box to show that you have read the declaration, and click continue.

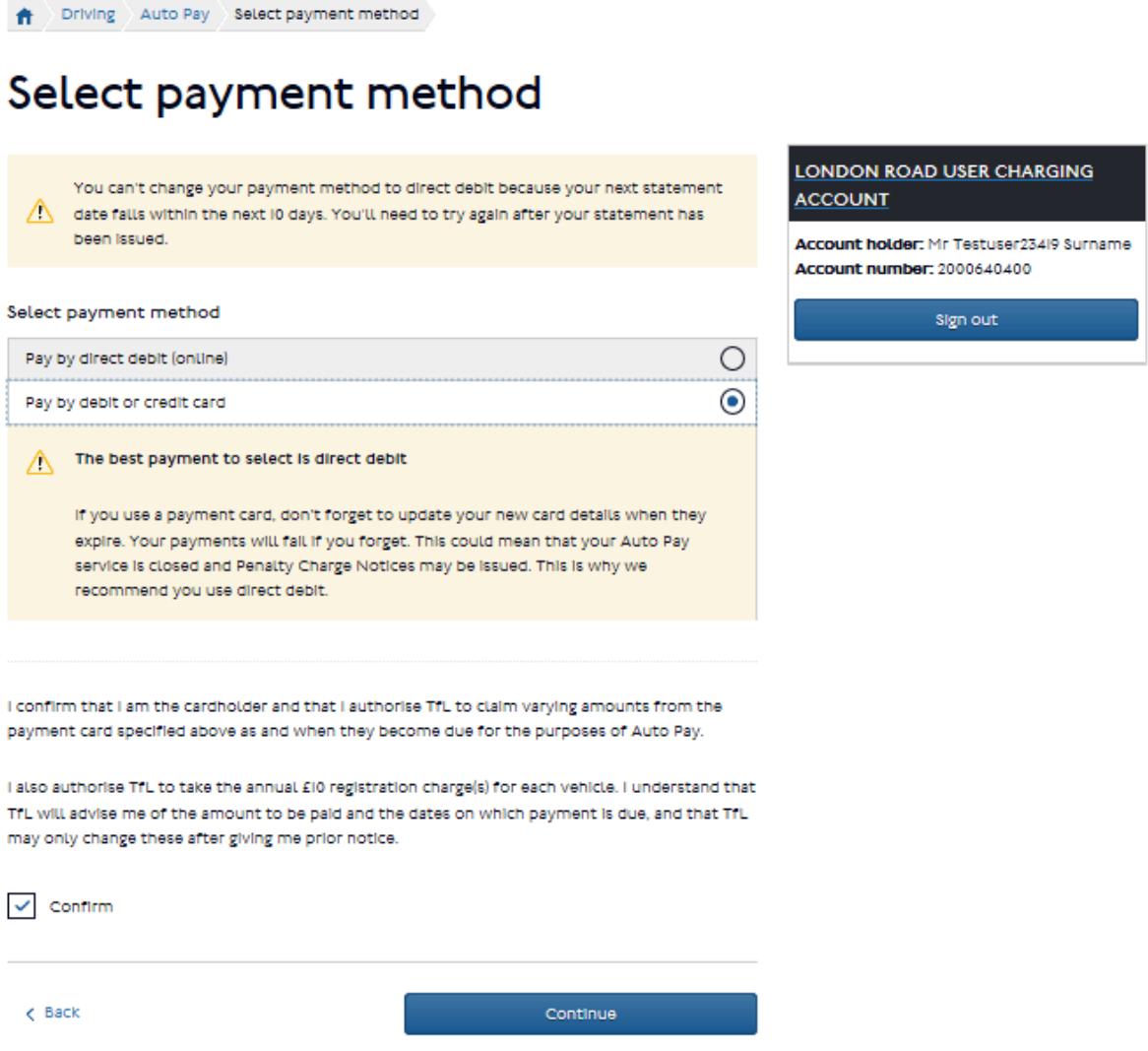

Select the confirm button and click 'continue'. Complete the new card details pages, please make sure you remember to 'save the card to your account'.

#### **4.2 Adding and changing Direct Debit details**

To change from payment card to Direct Debit or to change an existing Direct Debit the process is the same. You will need to be aware that if it is too close to the date that your scheduled monthly payment is due you may not be able to make this change, we will tell you if this is the case.

Select 'Pay by Direct Debit online'

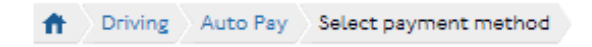

# Select payment method

You can't change your payment method to direct debit because your next statement  $\bigwedge$  date falls within the next 10 days. You'll need to try again after your statement has been issued.

Select payment method

 $\circledcirc$ Pay by direct debit (online) Pay by debit or credit card

If you are not the bank/building society account holder, or more than one person is required to authorise debits from this account, you will not be able to authorise a Direct Debit mandate online.

All correspondence regarding this Direct Debit mandate will be sent using the preferred contact details on your London Road User Charging account.

I confirm that I am the bank/building society account holder, and/or I have the sole responsibility for authorising debits from this account.

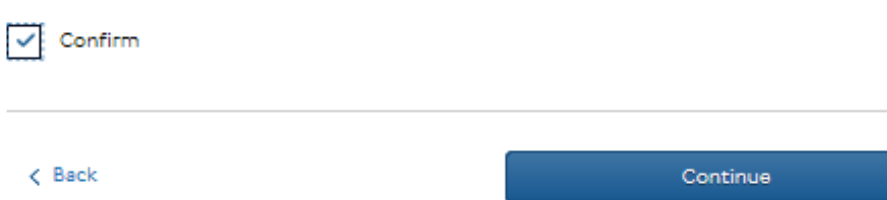

Select the confirm button to show that you have read the declaration and click 'continue'.

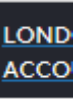

Accour **Accour** 

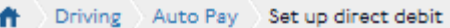

# Set up direct debit

Name of Bank/building society account

holder<sup>+</sup>

Bank/building society account number \*

#### **Sort Code**

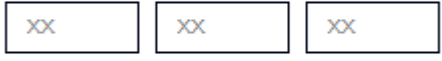

#### **Billing address**

This is the address the bank/building society account is registered to. Correspondence from us will only be sent to this address if it is also the address saved in your London Road User Charging account.

#### Postcode<sup>+</sup>

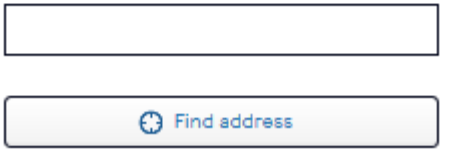

Enter address manually

Complete your bank account details pages, including the billing address - this is the address that the bank have on record for your account, this may or may not be different from your home address.

At this point we will do a quick check to make sure your bank allows this facility. Once confirmed you will be presented with a review page including the Direct Debit declaration. Once you have confirmed and selected to continue you should see a confirmation page stating that your Direct Debit application has been submitted.

## **5. Viewing transaction history and previous statements**

From your account landing page **(Figure 1)** click on

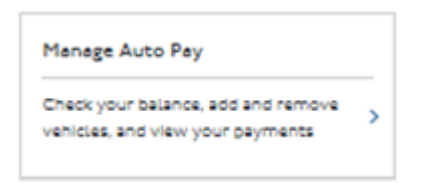

You will be taken to the following page

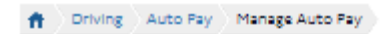

# Manage Auto Pay

Stored Auto Pay payment card

iai sabar<br>I ESHAL<del>L</del>E

Change payment details

American Express

Ending In: 0002 Expires: 12/22

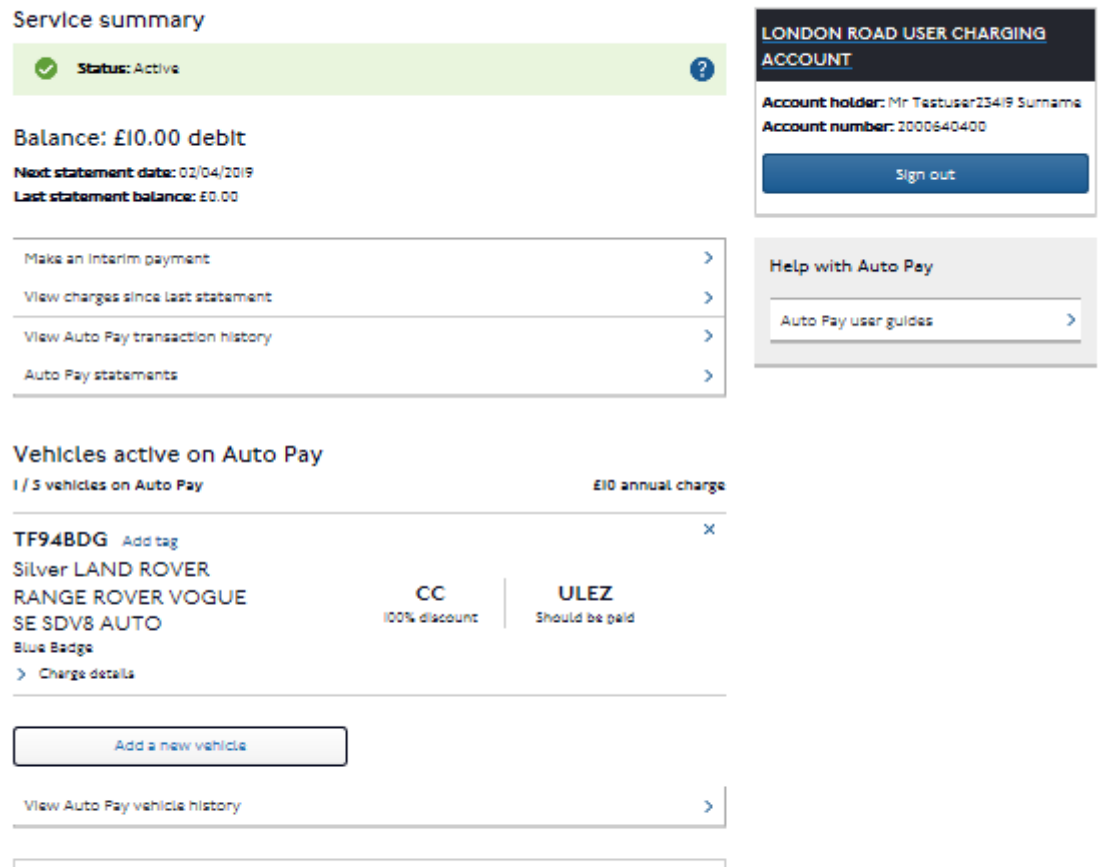

 $\mathcal{P}$ 

17 |P a g e

#### Click on

View Auto Pay transaction history

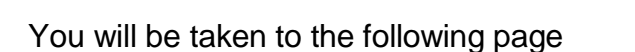

音 Driving Auto Pay Transaction history

# **Transaction history**

View details of all transactions over the last 24 months on your Auto Pay service.

 $\mathbf{z}$ 

**LONDON R** 

**ACCOUNT Account hold** 

**Account num** 

You can:

- Download these transactions as a losvifile and open them in the program of your choice
- Download a custom file by using search and filter options first

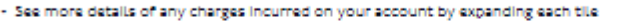

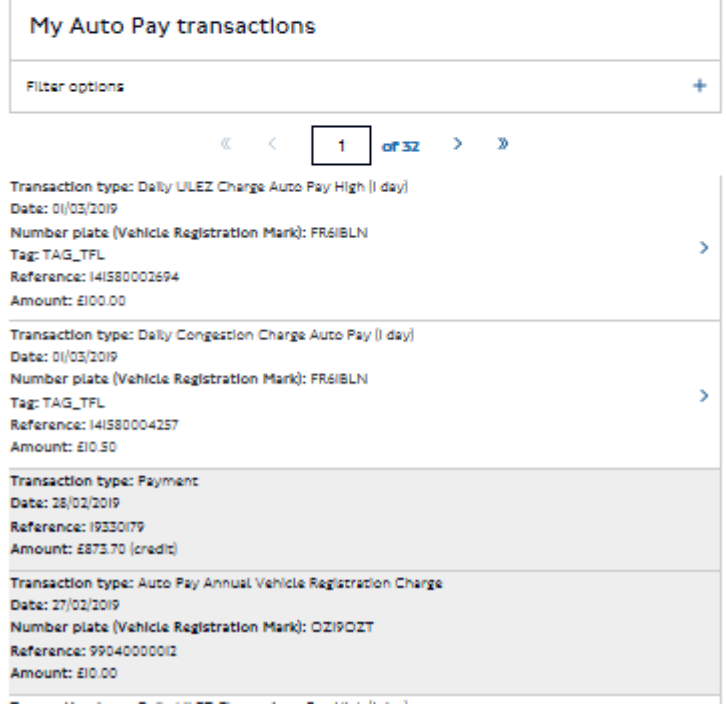

You can view your autopay transactions in the upper part of the page. To view further details of a daily charge, click on the > next to it. You will be then be able to view the image of the vehicle being charged. You can also elect to filter the results of your transaction records by clicking on 'Filter options'

**Filter options** 

The following block will be displayed:

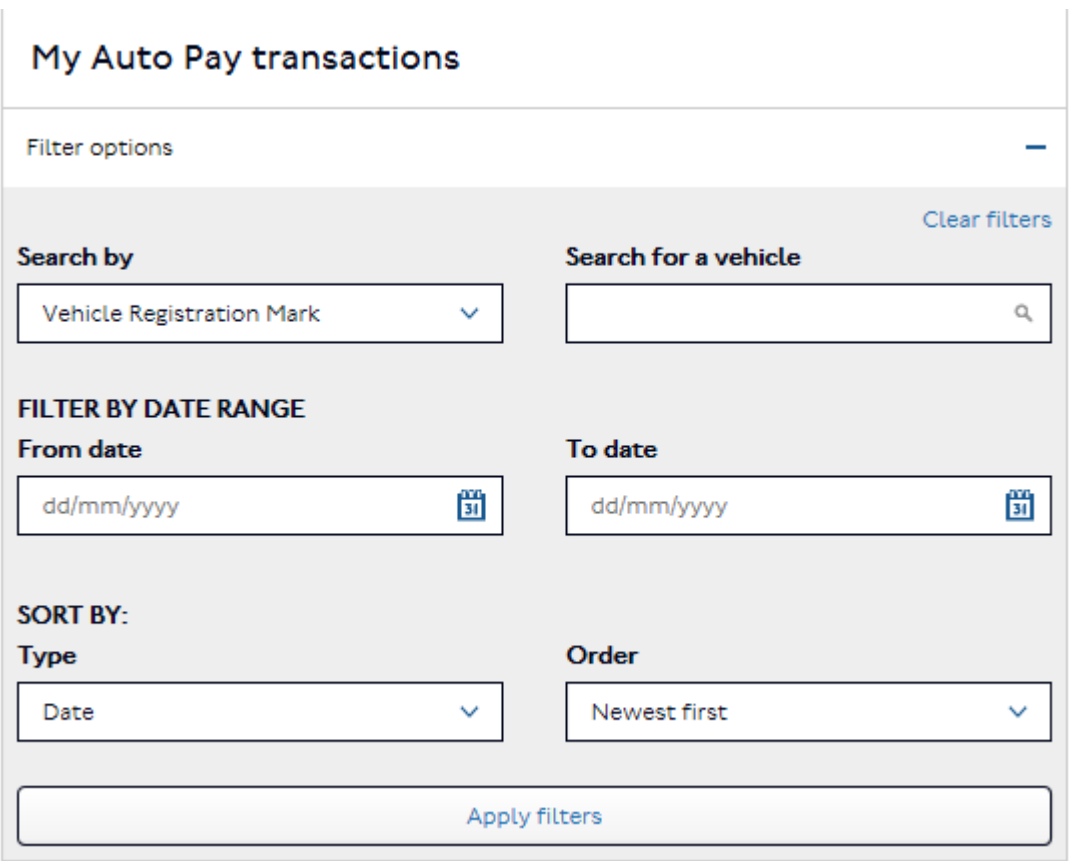

You can then narrow the search down by searching for a particular VRM or you can order your search results by date or Vehicle registration mark in an ascending or descending order.

To view your past statements as a pdf, scroll to the bottom of the page where your previous statement will show with the most recent at the top of the list.

### **6. Viewing transactions since your previous statement**

From your account landing page click on

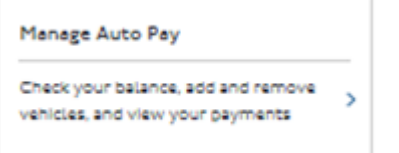

You will be taken to the following page

# Manage Auto Pay

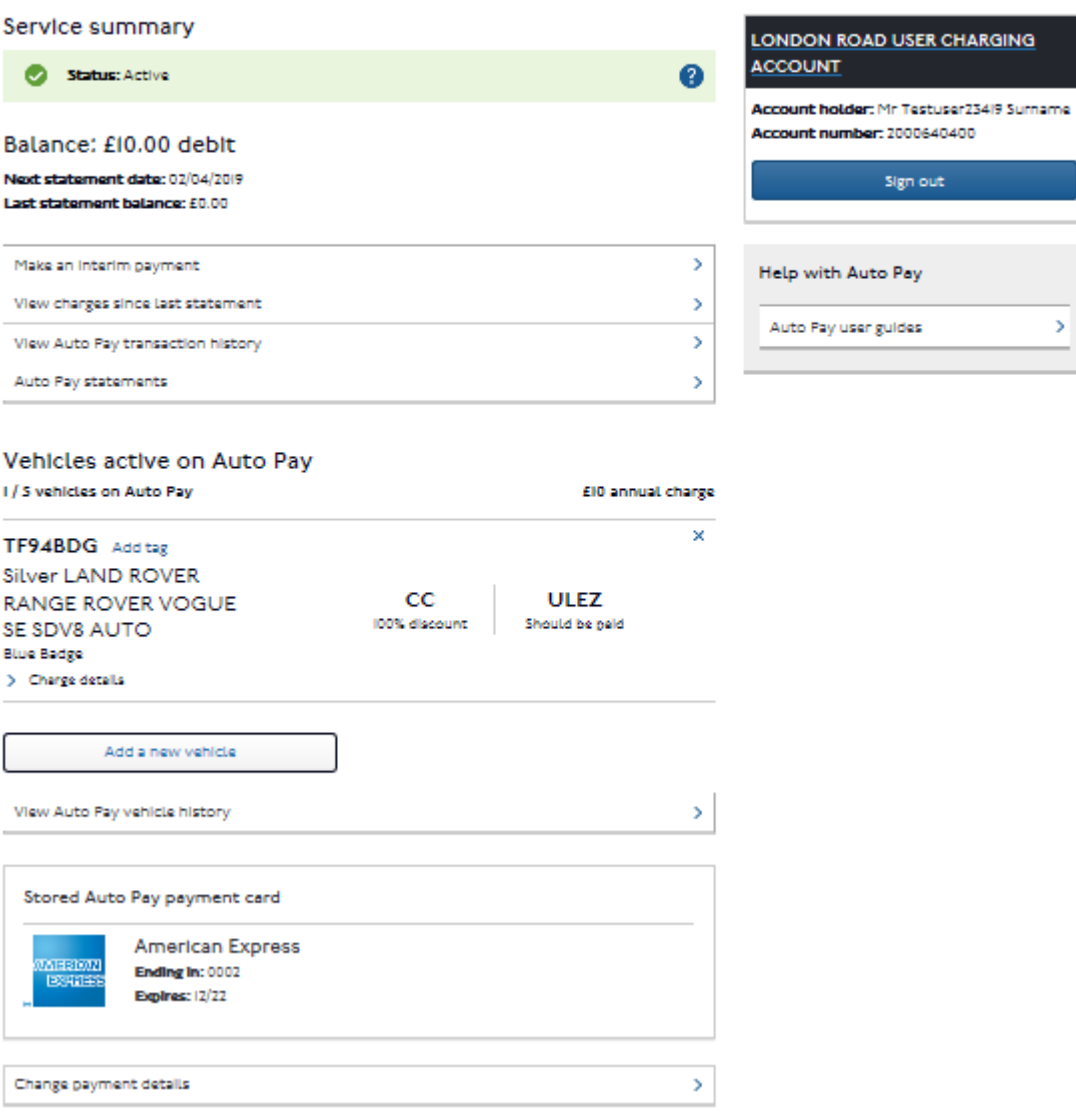

Sign out

s.

#### From here click on

View charges since last statement  $\bar{\rm{y}}$ 

#### You will be taken to the following page

20 |P a g e

Driving Auto Pay Auto Pay transactions  $\bullet$ 

# **Auto Pay transactions**

View all your Auto Pay transactions since your last statement was issued.

See older Auto Pay transactions on the Transaction history page.

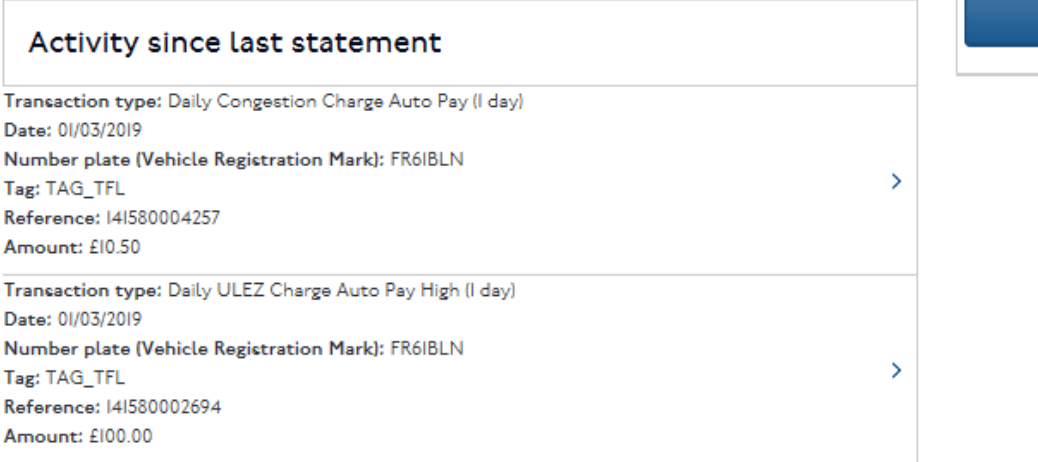

**LONDON ROAD US** 

**Account holder: Mr PI** 

Account number: 200

Sign

**ACCOUNT** 

Here you can see any transactions on your account since your last statement was issued. You can also filter the results by date of transaction and Vehicle registration mark.

### **7. Viewing your correspondence history**

You can view your correspondence history by clicking on the following link on your account homepage

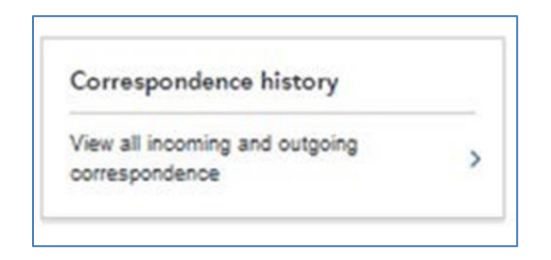

This will take you to the following page

# Correspondence history

You can view details of all correspondence such as emails and receipts, sent to us or issued to you, through your account. If you have opted to view your payment receipts 'Online only' you will be able to see them here.

Use the filter options to filter the list for a particular day or dates.

You can also download and print individual correspondence files.

#### **Auto Pay**

If you have Auto Pay set up on your account you can also see details of any Auto Pay correspondence such as statements. Or you can see more Auto Pay details by following the 'Manage Auto Pay' link below.

If you have not set up Auto Pay and what like to find out more go back to your account sign in page for details.

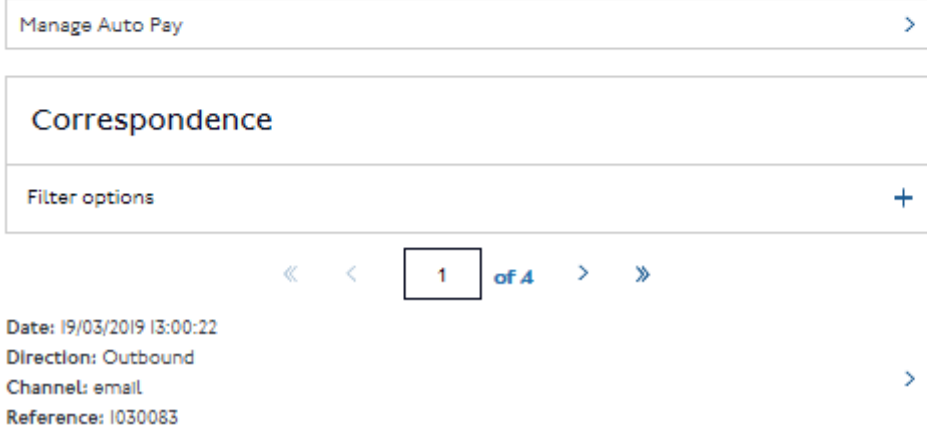

Any correspondence that you have sent us or that we have sent you will be shown,

Filter options and you will have the option to search your records by clicking on

You will then be able to search by date range that the correspondence was issued or filter the results by date showing newest or oldest first.

To view and download an item click on the  $>$  to the right of the item.

This will show you the details of the correspondence and give you an option to download it. As shown below.

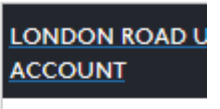

Account holder: Mr Account number: 20

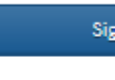

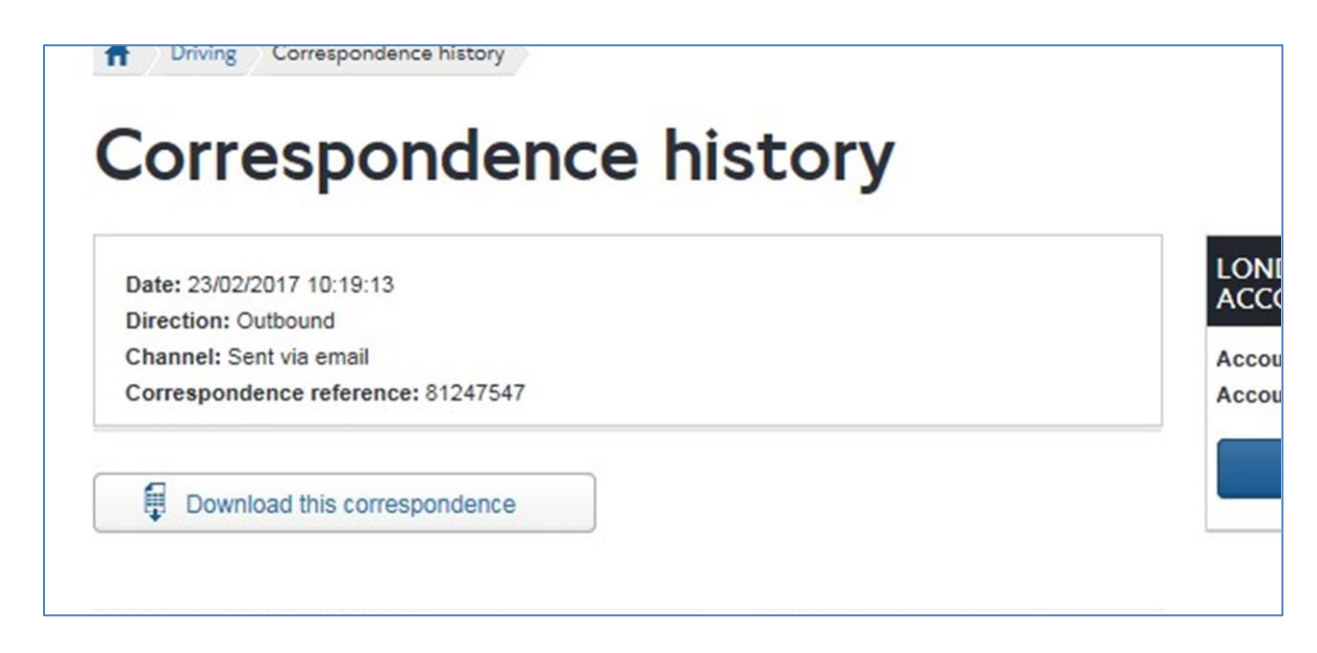

To view the item of correspondence click on 'Download this correspondence'.

## **8. Viewing your payment history**

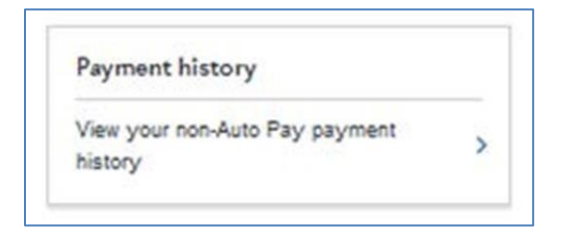

By clicking on this link you will be able see details of payments that have been made via your account. This includes any payments made outside of your Auto Pay service for Congestion Charging, ULEZ and LEZ.

This will take you to the following page

# **Payment history**

Details of all non-Auto Pay payments made through your account can be viewed here. You can track your payments, access a receipt copy, request a refund and more.

Use the filter options to search for a single transaction, or filter the list for a particular day or dates.

You can also download the unfiltered or filtered list as a .csv file and open it in the program of your choice.

#### **Auto Pay**

If you have Auto Pay set up on your account you can see a summary of your Auto Pay activity by following the 'Manage Auto Pay' link below. If you have not set up Auto Pay and want to find out more, go back to your account sign in page for details.

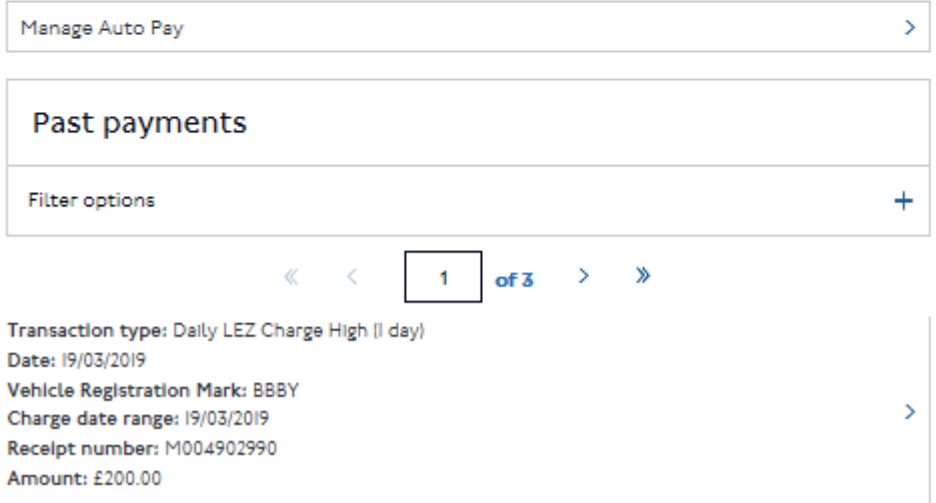

Details of any financial transactions (i.e. payments, refunds, registration charges) made outside of your Auto Pay service will be displayed here. To download a list of

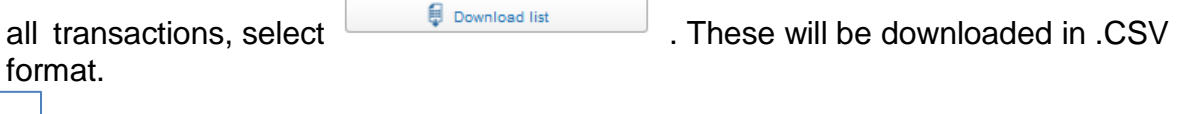

To view and download an item click on the  $\vert$  to the right of the item. This will take you to the following page.

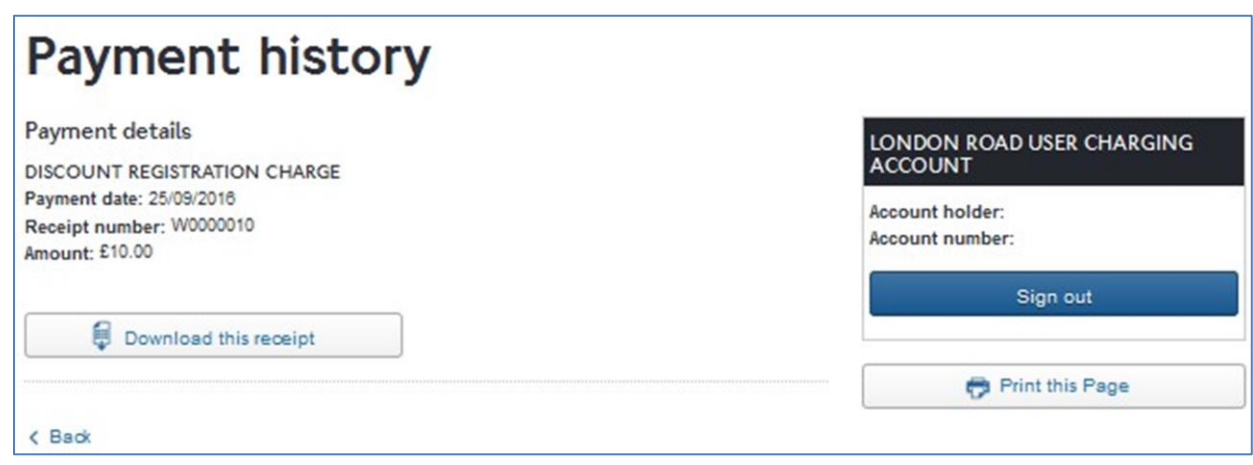

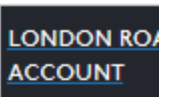

**Account holder Account numbe** 

financial transaction in PDF format.

#### **Making an interim payment**

Occasionally you may wish to pay part or all of your **Auto Pay balance before your statement** and monthly payment is due. This is called an interim payment.

To do this you can select 'Make an interim payment' and follow the on screen instructions. You will not be able to pay more than the balance outstanding.

### **Making a payment if your Auto Pay is 'pending suspension'**

If your Auto Pay service monthly payment has failed and the status is in 'pending suspension' status you will see a yellow warning box reading 'Your Auto Pay service is pending suspension'. If the service has moved on to a suspended status the warning box will be red and will state 'Your Auto Pay service is suspended'. Paying the balance will immediately re activate the service in both instances.

You can either click on the 'manage my auto pay' hyperlink in the yellow/ red warning box on their account landing page or you can click on the 'Manage Auto Pay' link under 'my options'.

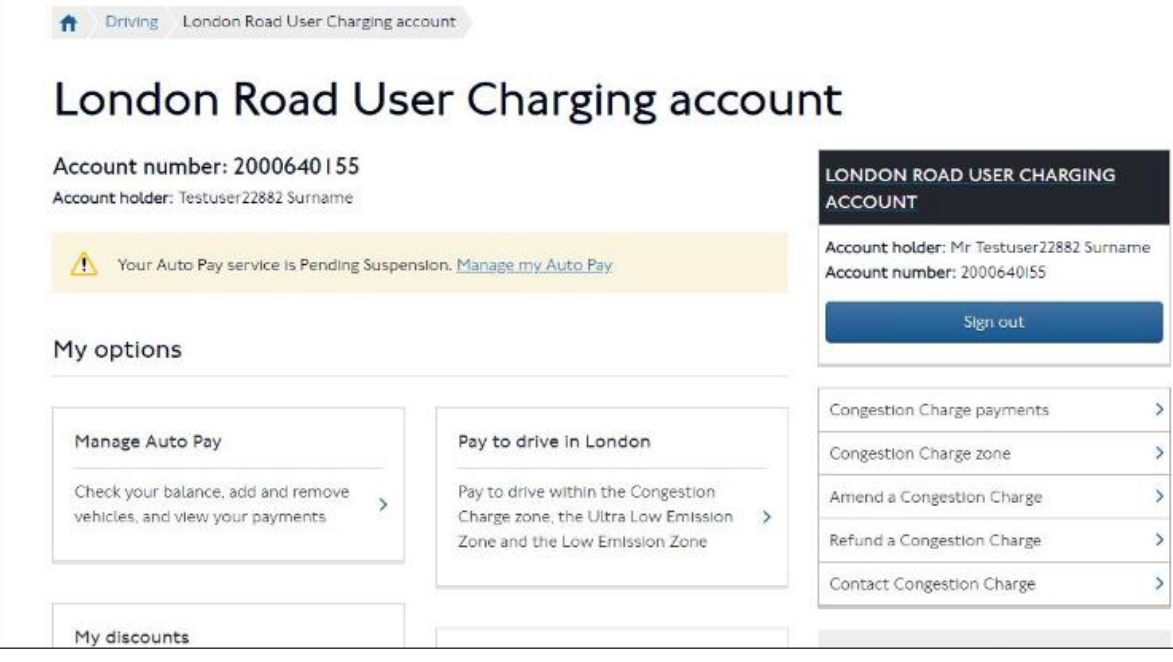

On the next page the amount outstanding on your Auto pay service will be displayed.

This will be the amount of the failed payment from the last statement plus any charges incurred since then.

To pay the outstanding amount to return the service to an active status click on 'Pay outstanding balance'.

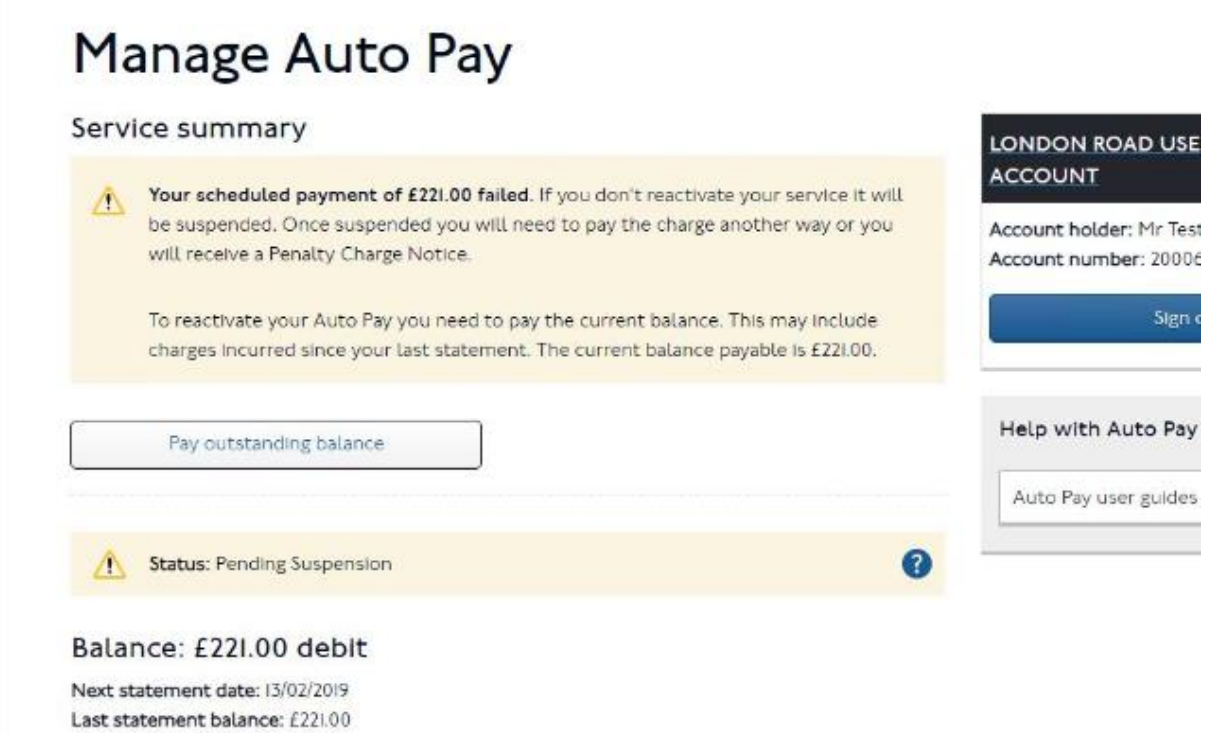

You will be taken to the following page where you can confirm that you want to proceed to pay the outstanding balance using your payment card. To continue to payment, click on 'Continue'.

#### Manage Auto Pay Service summary LONDON ROAD USER CHARGING **ACCOUNT** Your scheduled payment of £1,394.50 failed. Your Auto Pay service is now suspended. If you do not reactivate your service you will need to pay the charge another way or Account holder: Mr Testuser22859 Surname you will receive a Penalty Charge Notice. Account number: 2000640145 To reactivate your Auto Pay you will need to pay the current balance. This may include Sign out charges incurred since your last statement. The current balance payable is £1,394.50. If you do not pay the outstanding balance now your Auto Pay will be closed and Help with Auto Pay you will need to pay additional vehicle registration charges to reactivate it. Auto Pay user guides  $\mathcal{P}$ Pay outstanding balance Status: Suspended 0

Balance: £1,394.50 debit Next statement date: (3/02/2019) Last statement balance: £1,394.50

On selecting to continue, you will be asked to enter your payment card details to make the payment.

You will be invited to save the payment card used. If you don't want to save the card click on 'Don't save the card' option, if you would like to save the card then click on 'Save this card'.

If you choose to save the card it will be saved to the base account but it will **NOT** be used for future autopay payments. If you want to amend the card on the autopay service you will need to follow the steps in this document 'Changing your payment card details'.

If the payment is successful they will be taken to the confirmation page shown below.

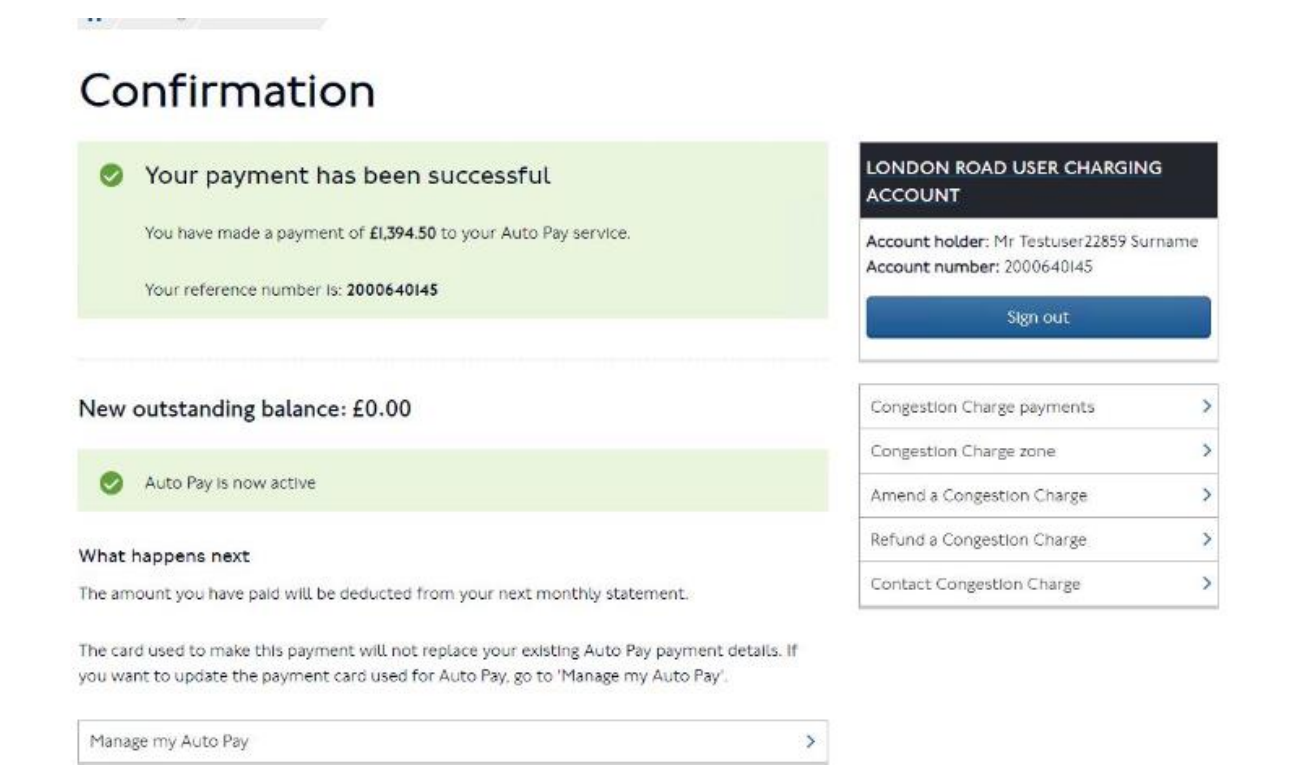

The confirmation page will confirm that your Auto Pay service has been updated and the status should show as 'active'.

### **11. Making a payment if your CC Auto Pay is 'suspended'**

If your CC Auto Pay service has been suspended you will see the following message.

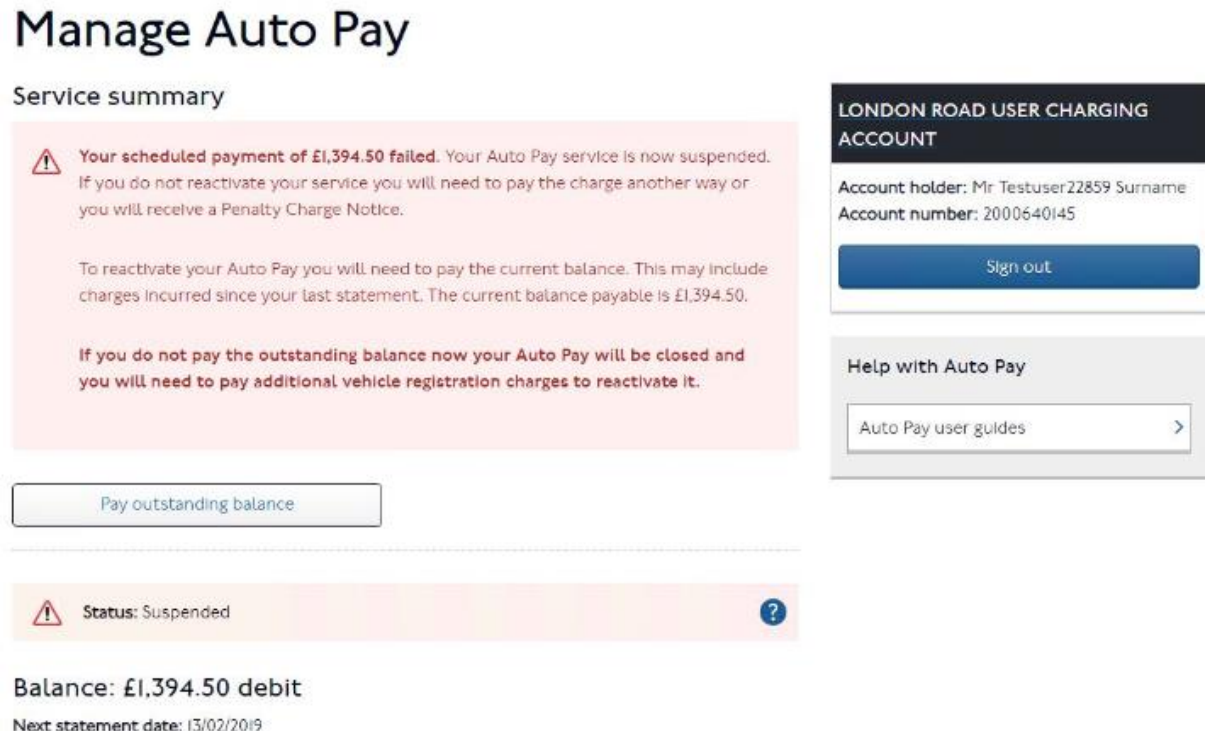

Last statement balance: £1.394.50

## **12. Making a payment if your CC Auto Pay is 'closed'**

It is not possible to reactivate a closed autopay service. You will be able to clear the outstanding balance online, but if you would like to retain an Auto Pay service you will need to reapply.

If your Auto Pay service is closed you will see a message in a red box.

On the account landing page click on 'Manage Autopay'. On the next page the amount outstanding will be displayed. This will be the amount of the failed payment from the last statement plus any charges incurred since then. To pay the outstanding amount click on 'Pay outstanding balance'.

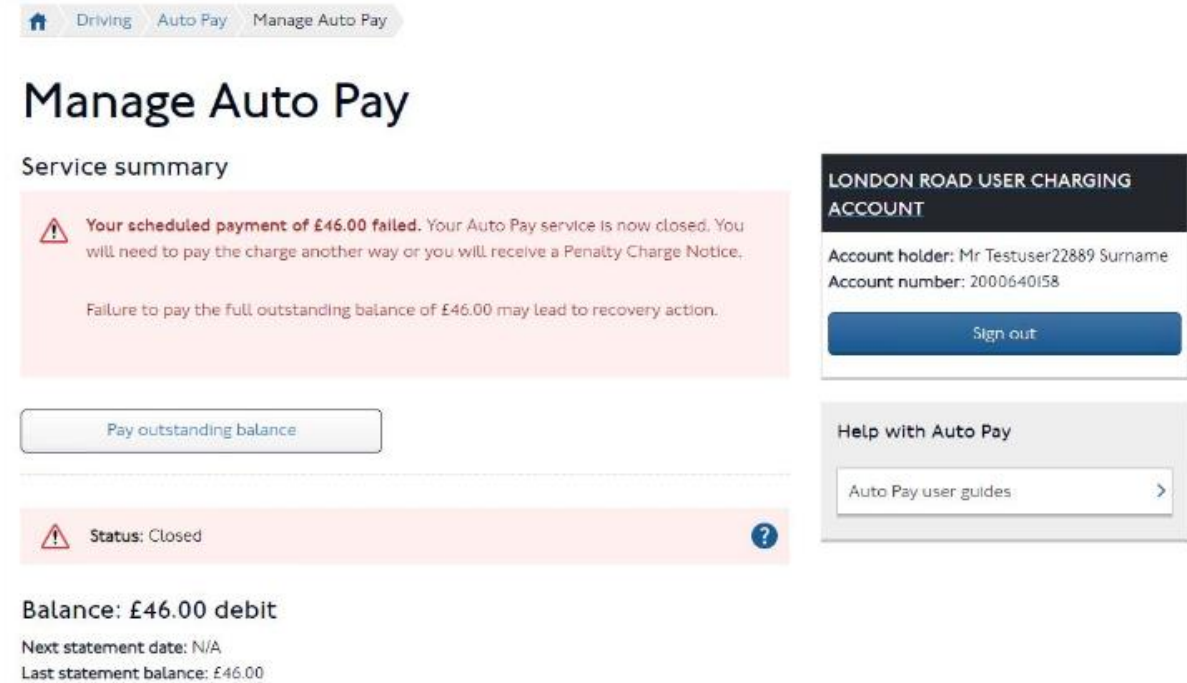

You will be asked to enter your credit card details to make the payment. Once your details are entered, click on 'Continue' If you have a saved payment card on your account you will be given the option to use that first. You can use your saved payment card providing it hasn't expired. If you chose not to use your saved payment card you can enter a different credit card and the second screen below will be presented.

#### **THIS IS NOT THE CARD THAT MAY BE BEING USED FOR YOUR AUTO PAY PAYMENTS – THIS IS A PAYMENT CARD THAT IS STORED AGAINST YOUR ACCOUNT ONLY.**

If the payment is successful, you will see a confirmation page as shown below. You will see a zero balance but your Auto Pay service will remain closed. It is not possible to reactivate a closed autopay service by paying off the outstanding balance, if you would still like to add an Auto Pay service you will need to reapply. The £10 annual vehicle registration charge will apply for each vehicle you add to a new Auto Pay service and this will be added to your first statement.

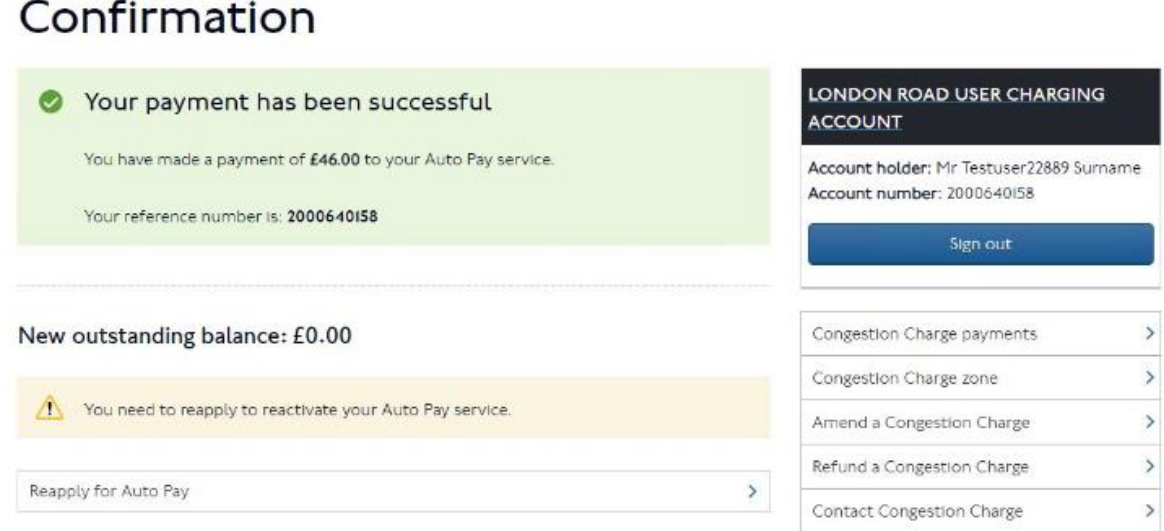

## **13. My Vehicles**

n Driving Confirmation

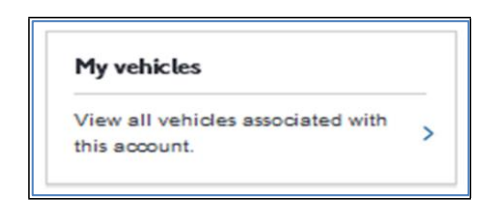

This section contains details of all vehicles that are associated with this Road User Charging Account. You can view active vehicles on your account, see the dates that they were added or removed and filter by VRM.

You will be able to sort by all of your services, including your Auto Pay service. You will also be able to see vehicles that are **NOT** registered for your CC Auto Pay Service, a charge must be paid via an alternative method if these vehicles are used in the Congestion Charging zone.

#### **14. Discounts**

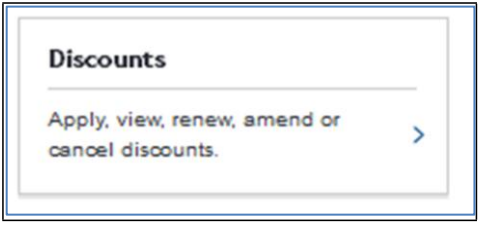

31 |P a g e

In this section you will be able to view, amend and cancel existing discounts on your account. You will also be able to apply for new discounts, view your discount history and inform us of any cherished plate transfers you intend to make to your fleet.

## **15. ULEZ and LEZ Services**

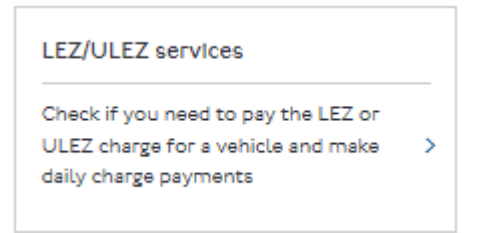

the Low Emission Zone (LEZ) covers most of Greater London. ULEZ and LEZ operate 24 hours a day, every day of the year.

Follow this link for more information on the Low Emission Zone (LEZ)

NOTE – Auto pay applies to Congestion Charging and ULEZ. Payments for vehicles using the LEZ are not taken automatically.

#### **16. Account Settings**

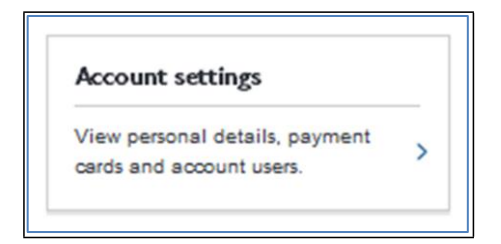

By clicking on "Account Settings" from the Landing Page you will see the details of your LRUC account and make amendments to key account information.

#### **17. Add a new user**

By clicking on **A** Add a new account user **you** can add a new user (up to a maximum of 5 users allowed). If the maximum number of users has already been added then this option will not be available.

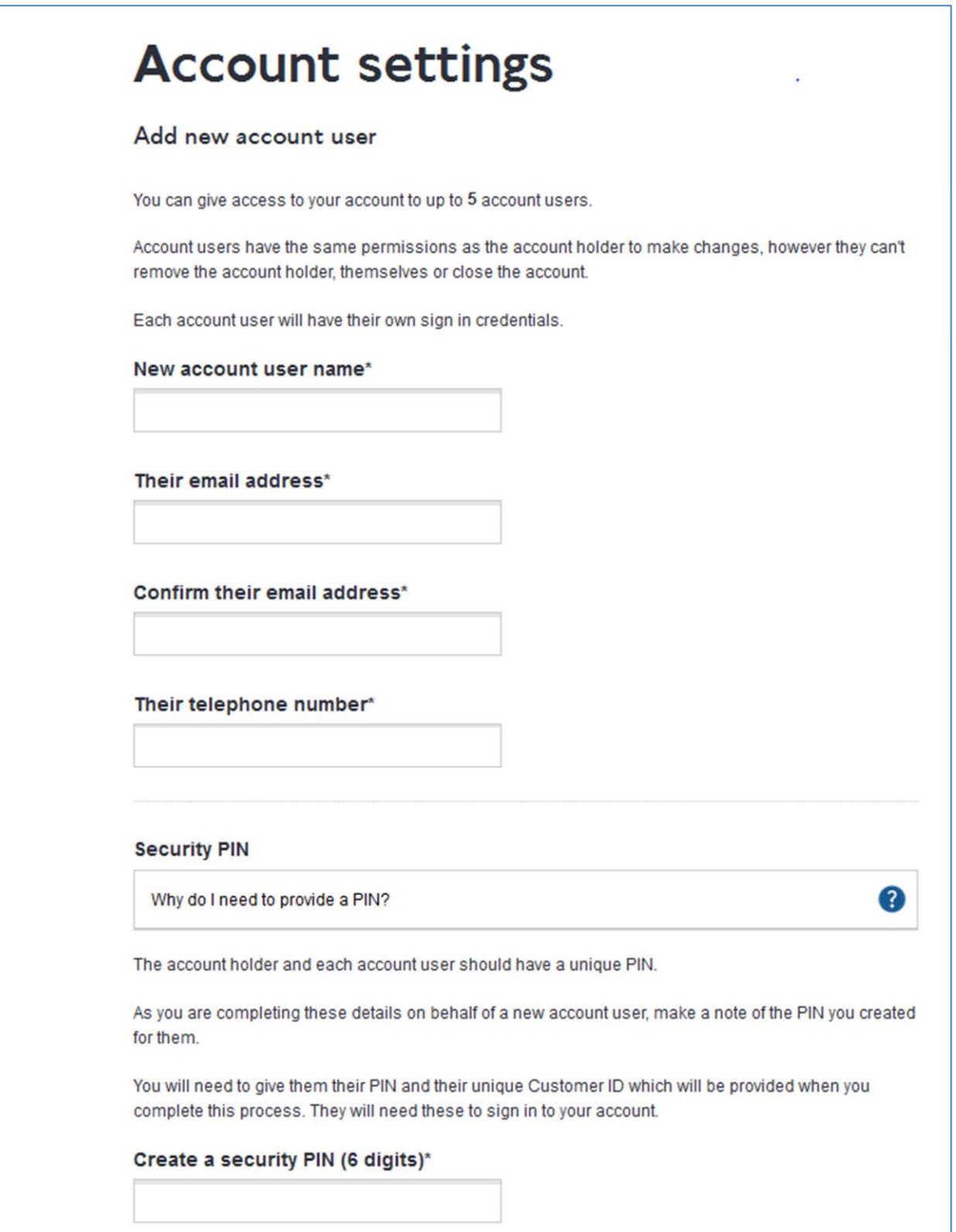

The first time the new user signs in they will need to use their Customer ID and the PIN you created for them as part of setting up their user account. They will be

allocated a unique Customer ID at the end of the process and you will need to note this down from the confirmation page as shown below.

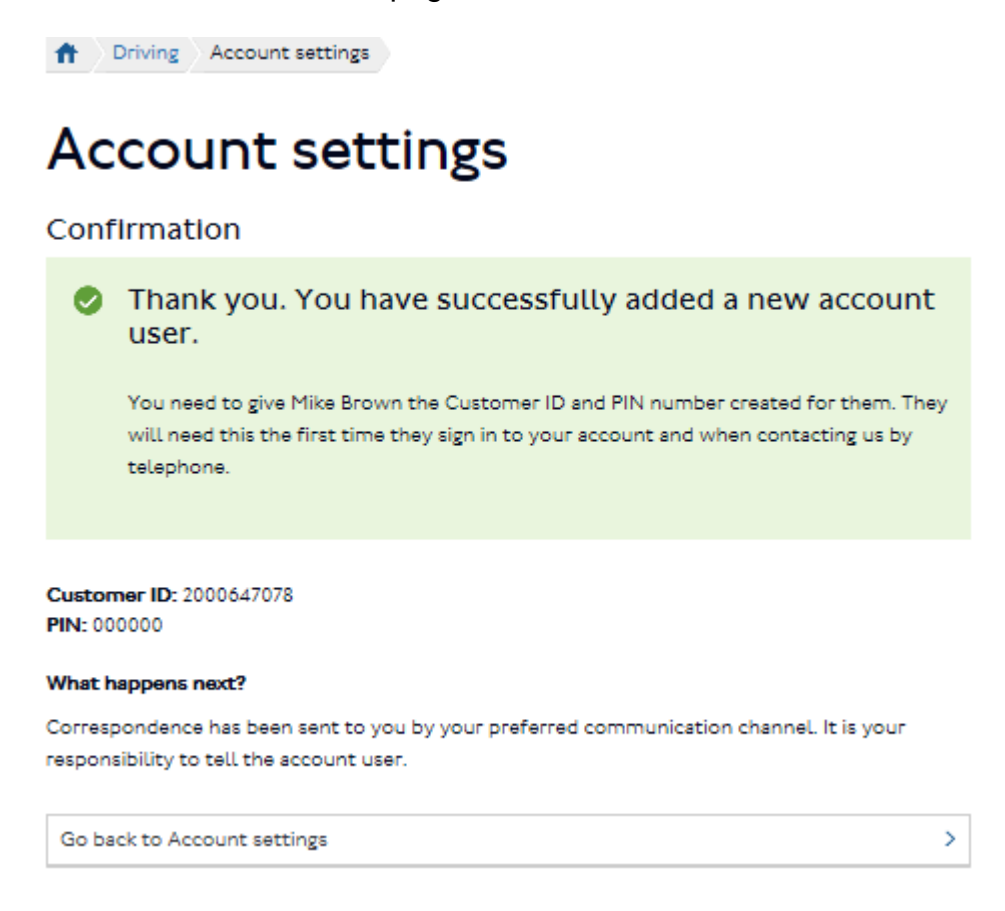

### **PIN resets**

If you have forgotten (or wish to change – query) your PIN you can call the contact centre. Once you have answered some security questions your PIN will be reset.

#### **Remove an account user**

If you wish to remove an account user you can click on the **X** next to the user you wish to remove.

You will be asked to confirm the change, if you wish to remove the user. The same user can be added again, at a later date.

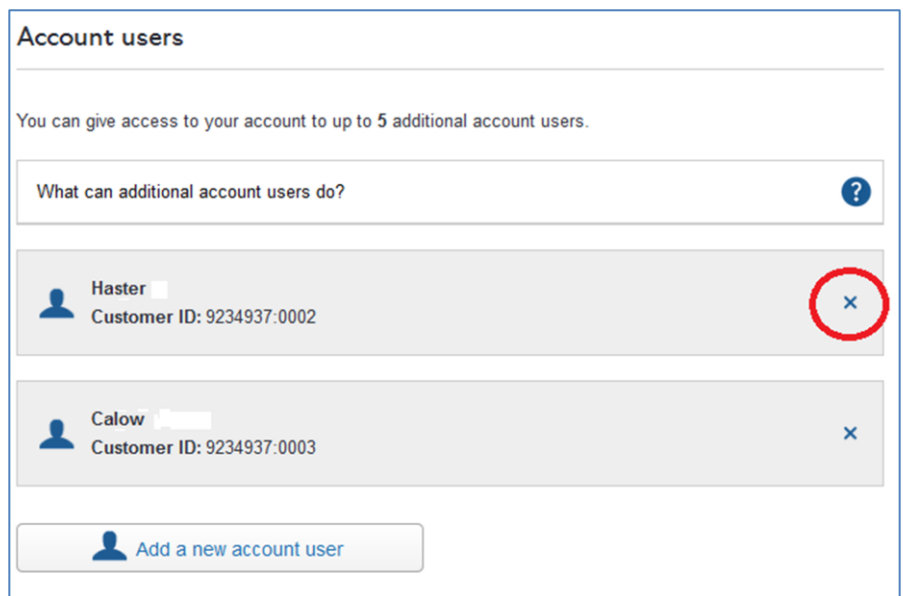

## **20. Amend marketing preferences**

You can opt in or out of receiving marketing information and/or taking part in customer satisfaction surveys.

These options can be changed at anytime.

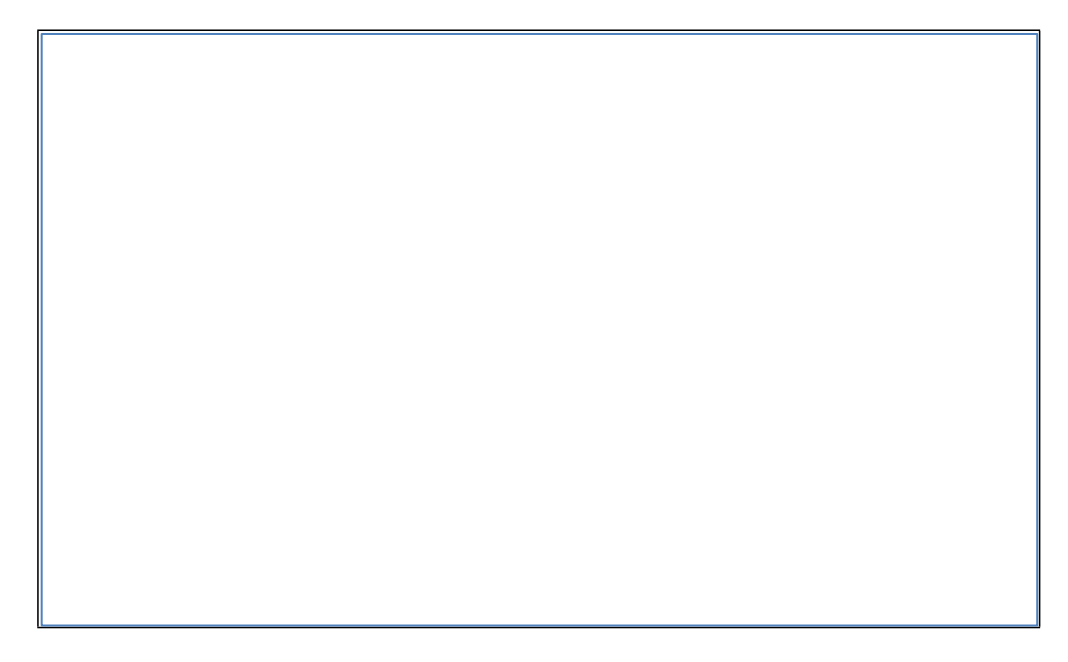

## **21. View Terms and Conditions**

You can view the Auto Pay Terms and Conditions online at https://tfl.gov.uk/corporate/terms-and-conditions. The Account Holder will be notified by email of any future amendments.

#### **22. Close your account**

Only the account holder can close the account, and all services associated to it by clicking on the link shown below. You will need to confirm that you wish to close your account.

The account can only be closed if all outstanding balances have been cleared.

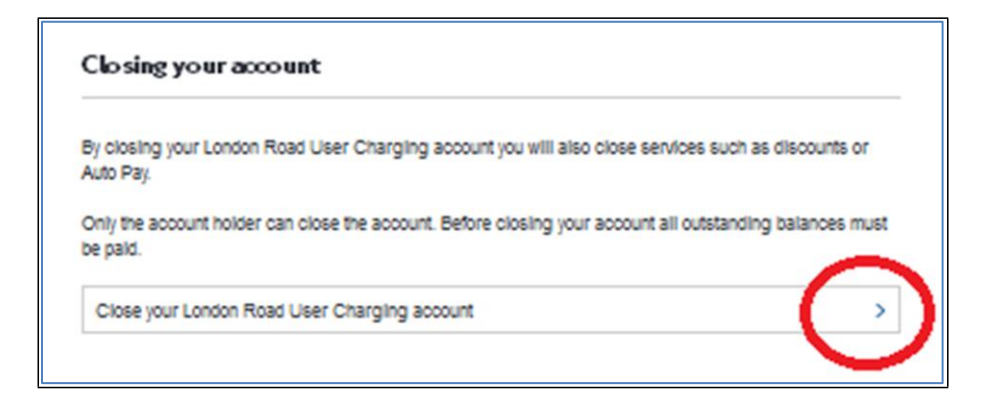

**NOTE –** Once an account has been closed, any vehicle(s) that were registered for a discount, or on the Auto Pay service, will no longer be covered for the Congestion Charge and ULEZ charge. Payments will need to paid via alternative methods for any vehicle that is used within the Charging zones. **Failure to do so may result in PCNs being issued.**

If there is an outstanding balance on the account, please contact TfL on 0207 649 9860 to settle your account via credit or debit card.

In accordance with the Auto Pay Terms and Conditions, in the event of outstanding debt or fraud by the Operator, TfL may disclose relevant details to law enforcement or debt collection agencies to assist in collecting debts or tracing those committing fraud.

#### **23. Statements**

We will issue you with a statement each month. This will detail all charges incurred for vehicle usage in the Congestion, ULEZ and LEZ Charging zones during the statement period and the total amount that we will debit from your bank account. It will also show any refunds, credits or debits made to your account

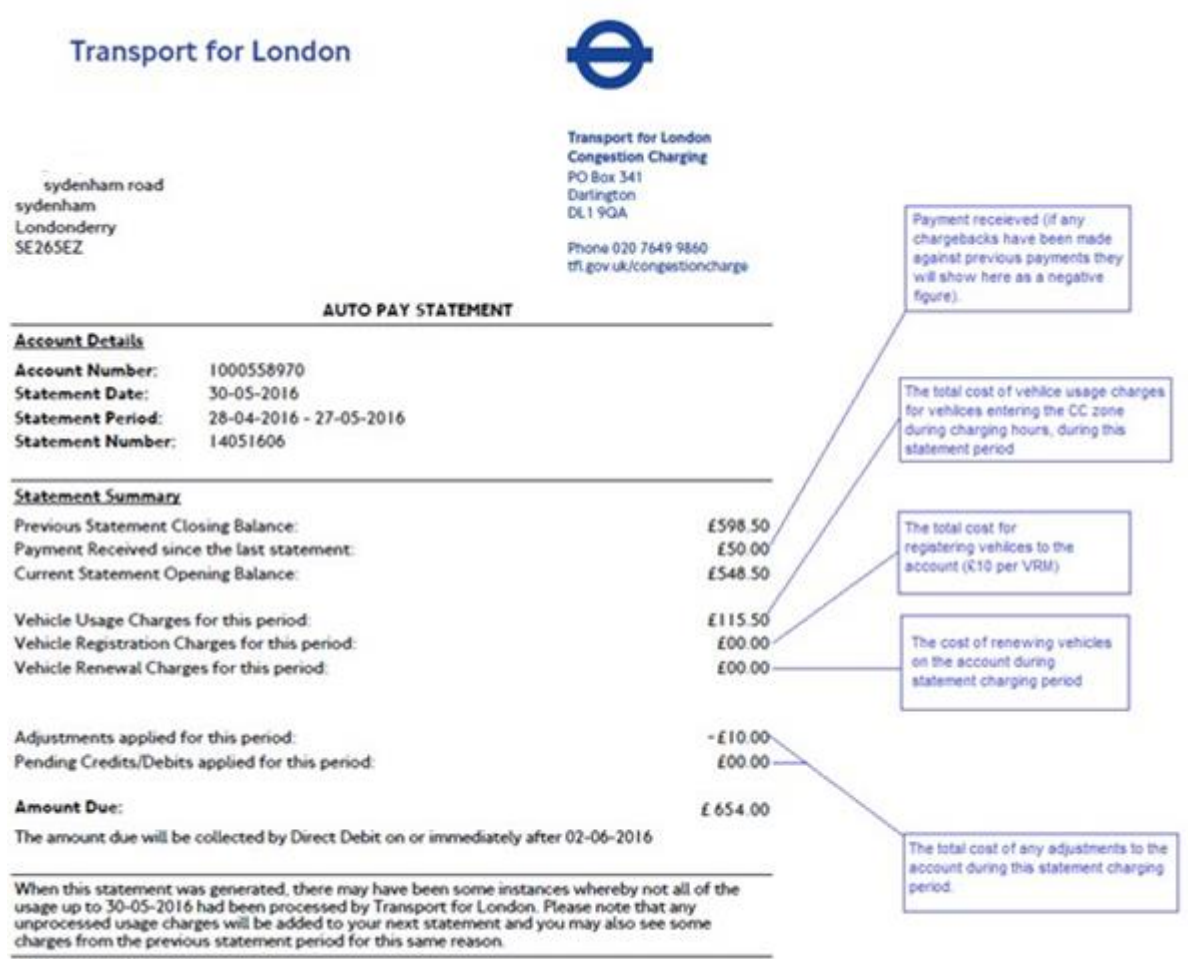

**TfL Customer Updates** Test message

37 |P a g e